# Limbajul de programare educational LOGO

# Ghid de utilizare a platformei www.logointerpreter.com

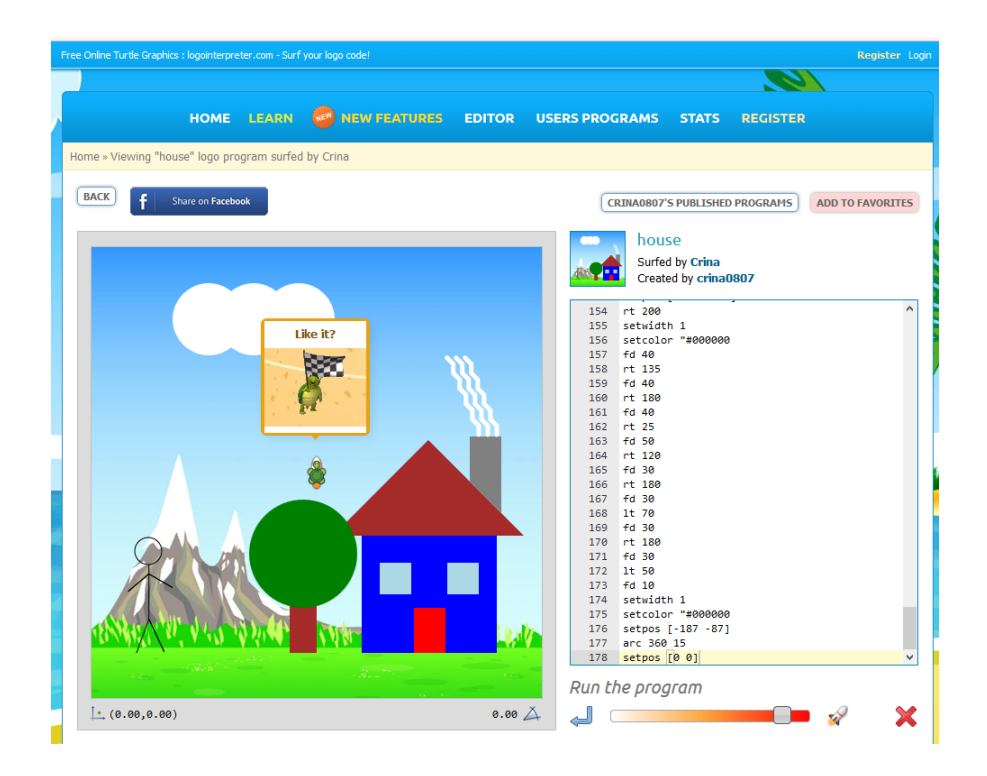

## **Vlad TUDOR** (vlad.tudor@infobits.ro)

#### **Copyright 2023 L&S Soft / Infobits Academy**

Toate drepturile asupra acestei lucrări aparțin editurii **L&S SOFT**. Reproducerea integrală sau parţială a textului din această carte este posibilă doar cu acordul în scris al editurii **L&S SOFT**.

**ISBN:** 978-630-6559-06-0

# **Materialul este distribuit gratuit.**

### Infobits Academy Editura L&S SOFT

**Adresa**: Aleea Aviației nr. 10, Voluntari, Ilfov **Telefon**: 0727.731.947 **E-mail**: hello@infobits.ro

**[www.infobits.ro](http://www.infobits.ro/) [https://ebooks.infobits.ro](https://ebooks.infobits.ro/)**

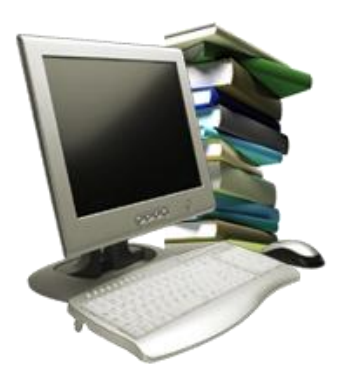

# **PARTEAI**

# Prezentarea platformei și a mediului de programare

### 1. Introducere

**Bine ați venit pe platforma www.logointerpreter.com!** Logo este *un limbaj de programare educațional* special creat pentru a veni în ajutorul tuturor celor care doresc să învețe informatică într-un mod plăcut și modern. Folosind cele mai noi tehnologii de programare web și combinând mai multe scripturi, am obținut un mediu de programare în Logo care sper să vă încânte și să fie util în procesul de învățare.

Imaginea alăturată vă prezintă *Țestoasa* (sau *Turtle*), îi place să facă surf și multe alte lucruri interesante, însă are nevoie de ajutorul vostru. Are nevoie de programe scrise în limbajul Logo pentru a se mișca sau desena, cel puțin pentru început. Folosind instrucțiuni simple veți obține programe deosebite rapid și ușor.

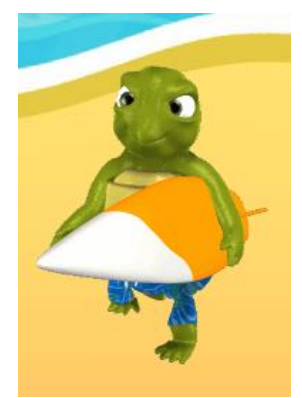

Vizitați secțiunea **Users Programs** și veți putea rula programe scrise de către utilizatori din întreaga lume:

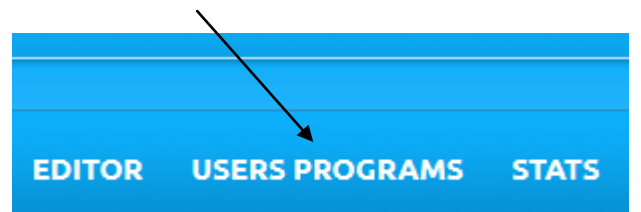

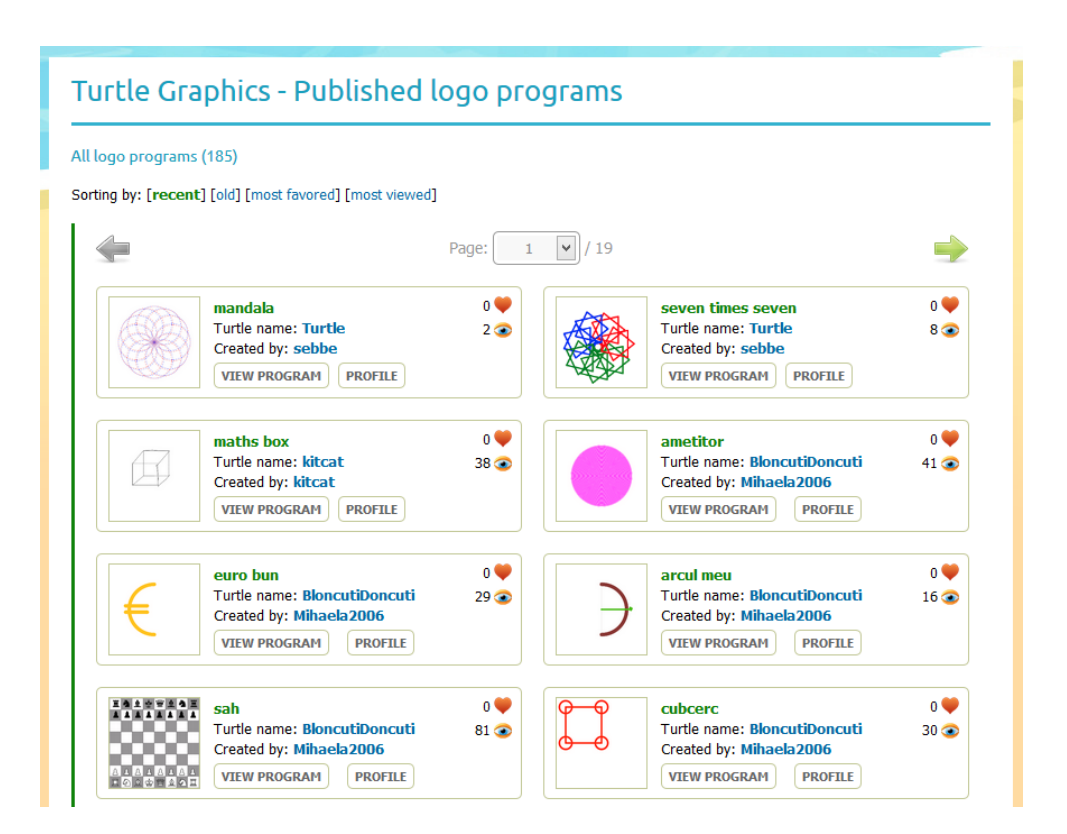

Programele pot fi sortate astfel:

- cele mai recente ([**recent**]);
- cele mai vechi ([**old**]);
- preferate de ceilalți membri ([**most favored**]);
- cele mai vizualizate ([**most viewed**]).

Pentru a scrie un program în limbajul Logo, avem nevoie de instrucțiuni sau comenzi, iar ce este minunat este faptul că *Țestoasa* ta poate să învețe lucruri noi. Poți crea și tu noi comenzi (numite proceduri) pe care aceasta le reține pentru o utilizare ulterioară!

*Să vedem în continuare cum...*

## 2. Mediul de programare

#### 2.1. Prezentare generală

Meniul principal al site-ului conține legătura spre editorul de programe Logo:

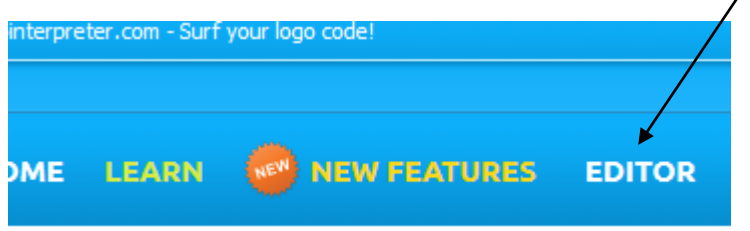

Apasă butonul, apoi după ce pagina nouă se va încărca complet va arăta ca cea de mai jos:

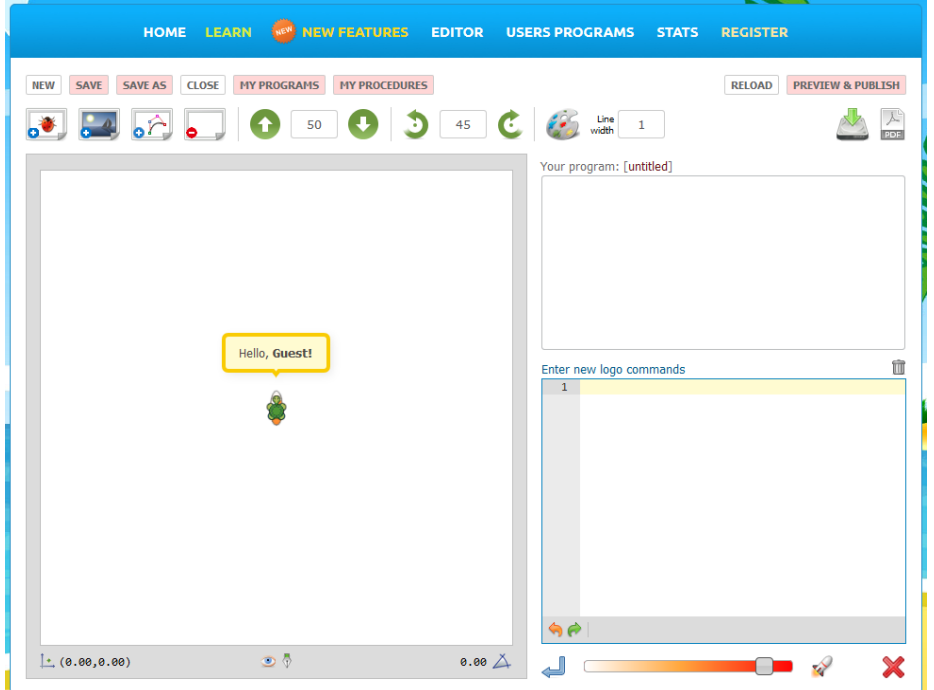

*Țestoasa* te salută, este gata de joacă și așteaptă să primească instrucțiuni de la tine.

Chenarul din partea stângă unde se găsește *Țestoasa* se numește **spațiul de lucru** sau **planșa** (în engleză, **canvas**). În urma comenzilor introduse de către tine în **editorul de cod**, *Țestoasa* va efectua operațiile corespunzătoare acolo:

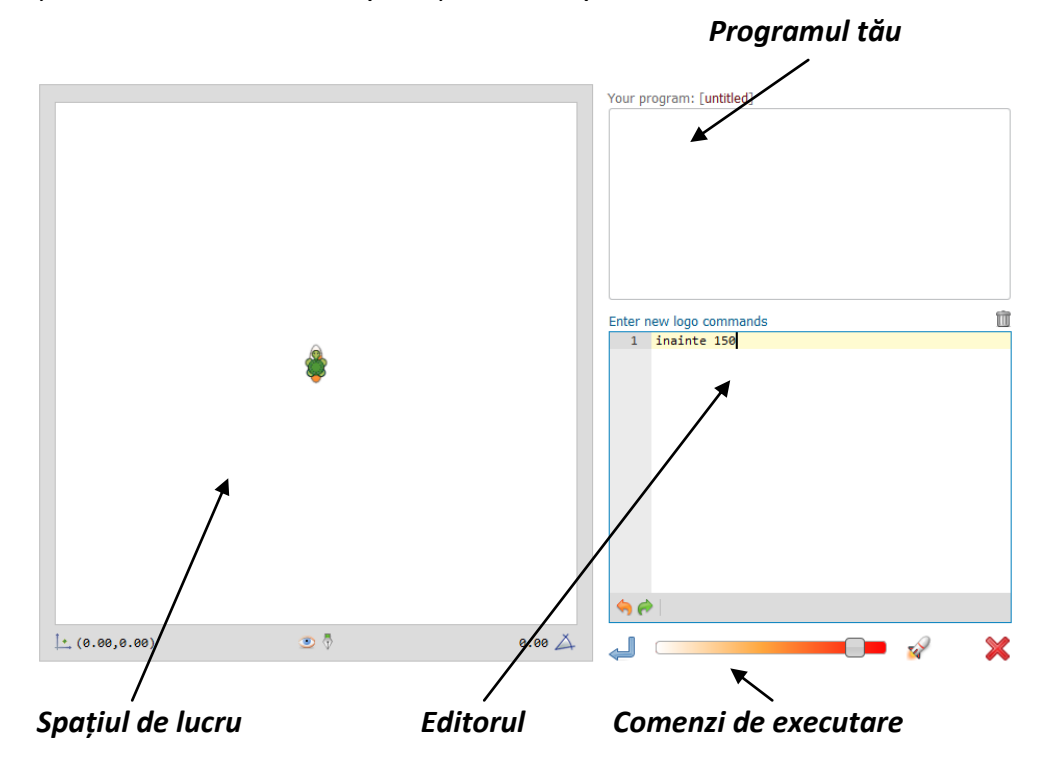

Spre exemplu, mai sus am scris instrucțiunea (comanda) "inainte 150" (în engleză: "forward" sau "**fd**"). Pentru a o executa, putem apăsa săgeata albastră (care permite rularea în modul animat) sau cea sub forma unei rachete (care execută înstrucțiunea fără animație). La final, *Țestoasa* a trasat o linie în sus cu

dimensiunea de 150 de pixeli (puncte).

**Pont**: Pentru a rula *animat* rapid codul introdus, poți apăsa combinația de taste **Ctrl + Enter**.

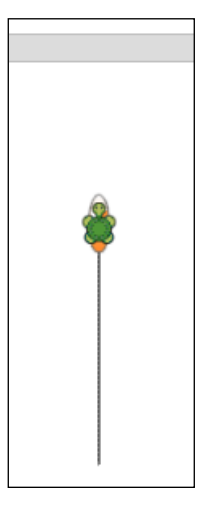

*Exemplu:* bineînțeles, poți scrie direct în editor mai întâi un set de instrucțiuni, ori le poți rula pe fiecare separat. Toate vor apărea în zona programului tău (**Your program**), în ordinea introducerii lor:

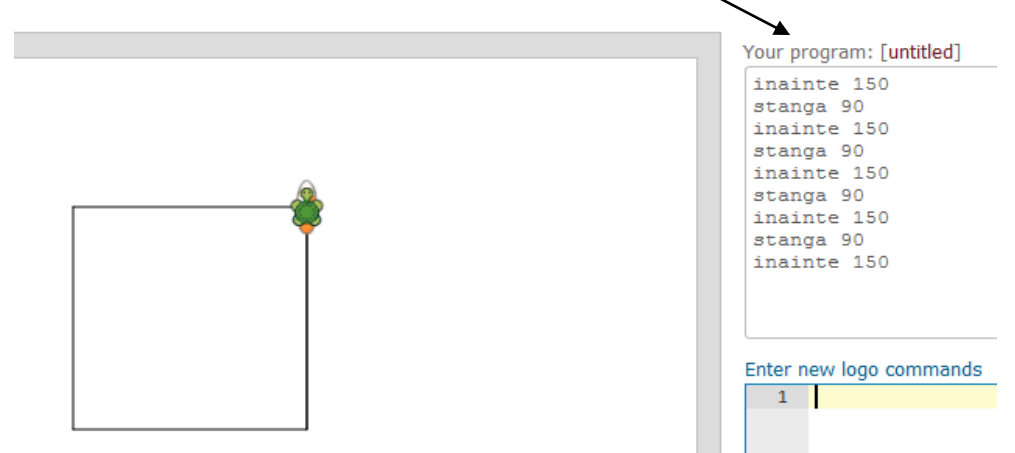

După cum observați, programul trasează un pătrat cu latura de 150 de pixeli. Putem reîncărca programul în editorul de cod prin efectuarea unui dublu clic asupra programului,

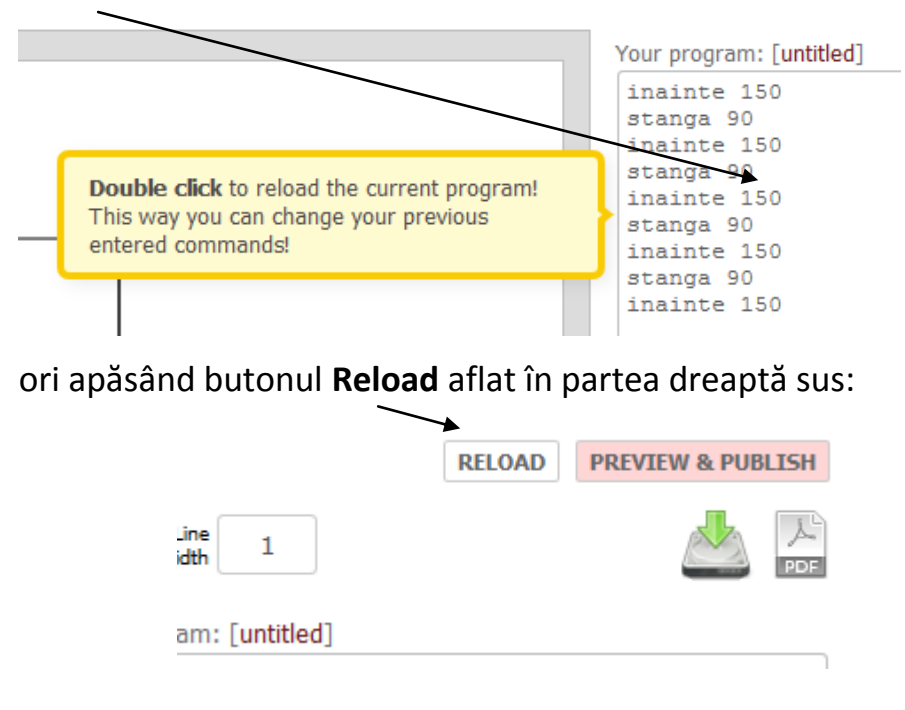

Astfel, putem să-l modificăm ori să adăugăm noi instrucțiuni pe care apoi să le rulăm din nou:

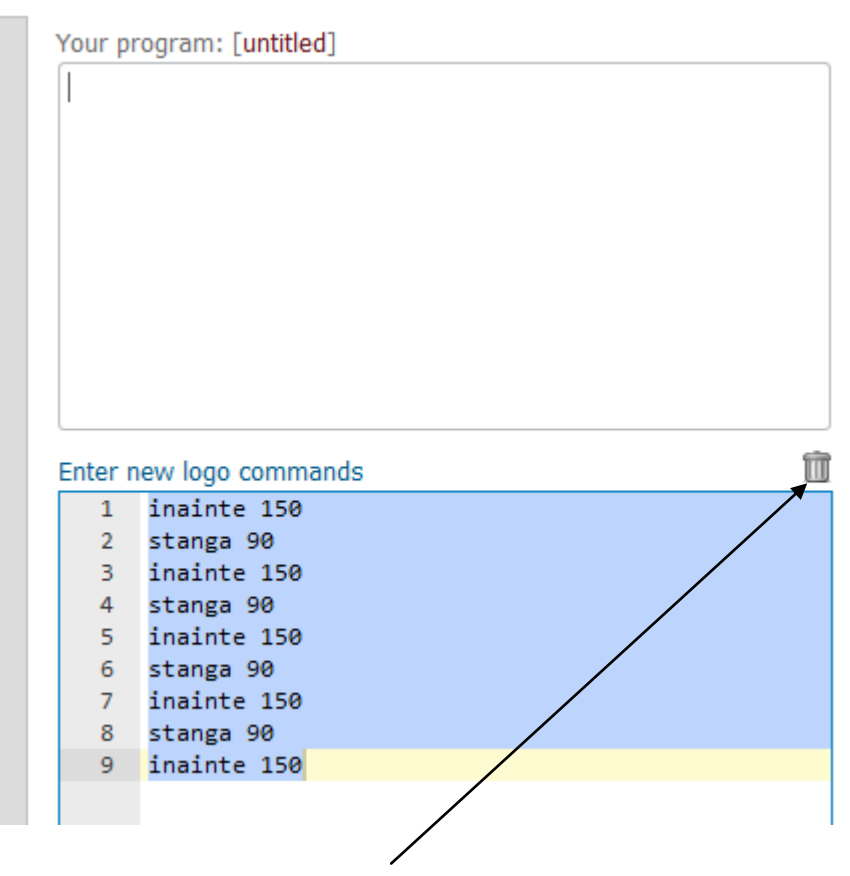

Pentru a șterge conținutul editorului, apasă butonul care are forma unui coșuleț de gunoi.

De asemenea, există butoanele "**Undo**" ori "Redo" care pot fi folosite pentru a opera asupra codului introdus:

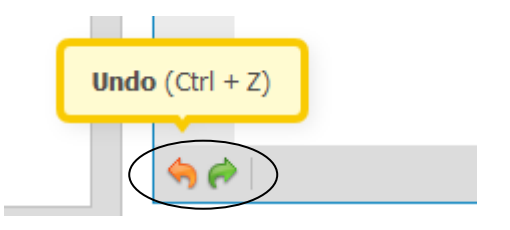

## 2.2. Spațiul de lucru / planșa

Considerați spațiul de lucru ca o pânză pe care puteți desena orice doriți. Imaginați-vă că *Țestoasa* are atașat un creion, iar în timp ce se mișcă, lasă o linie dreaptă ori curbă în urma sa. Rolul vostru este doar să scrieți programul potrivit!

La deschiderea editorului Logo, *Țestoasa* se află în centrul spațiului de lucru (în engleză, *turtle space*):

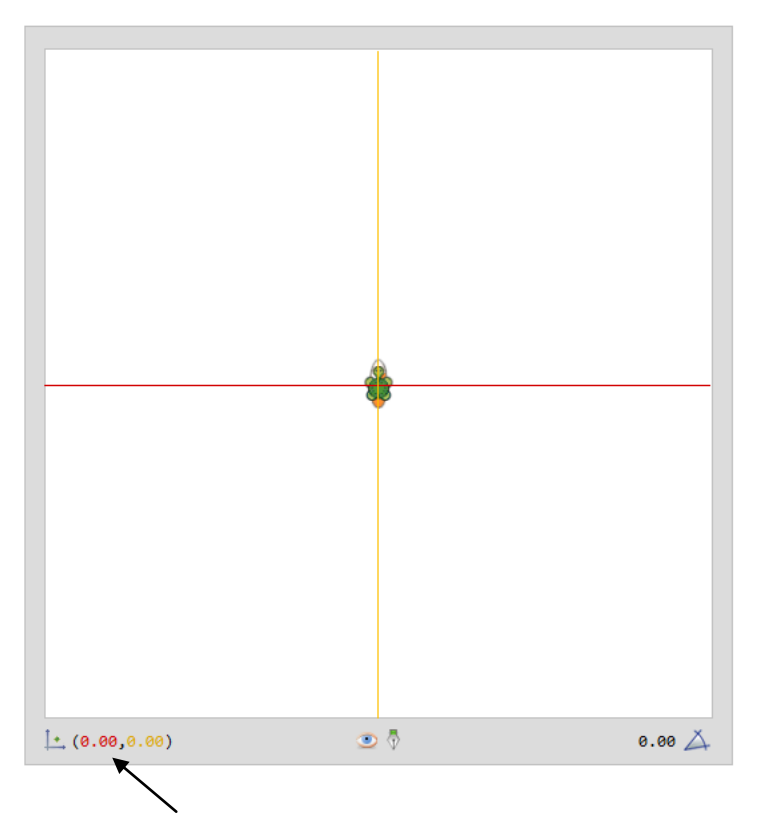

În partea stânga de jos observați că sunt afișate **coordonatele curente** (poziția *Țestoasei*). Dacă poziționezi cursorul mouse-ului deasupra lor, acestea vor fi indicate grafic cu ajutorul a două linii colorate corespunzător.

Dimensiunea planșei de lucru este de 500 x 500 pixeli (sau puncte), iar centrul acesteia este chiar poziția inițială a *Țestoasei*, adică **(0,0)**:

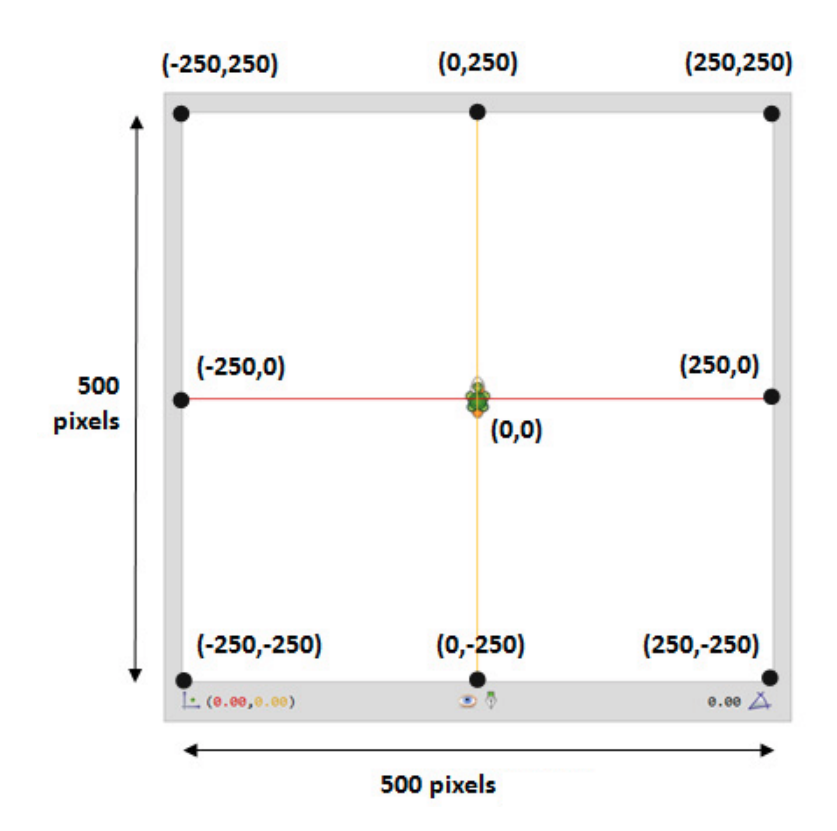

Dacă folosim instrucțiunea anterioară "**inainte 150**", după executarea acesteia noile coordonate vor fi **(0, 150)**, adică **0** pe orizontală și **150** pe verticală.

*Acest sistem de reprezentare grafică a poziției folosește coordonate carteziene. Documentați-vă despre acestea singuri folosind Internetul!*

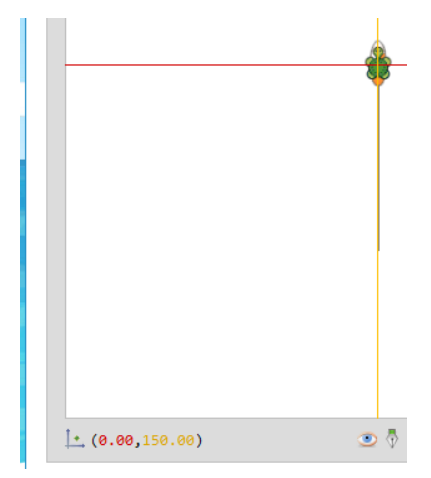

După prea bine observați, *Țestoasa* este orientată spre Nord de la bun început:

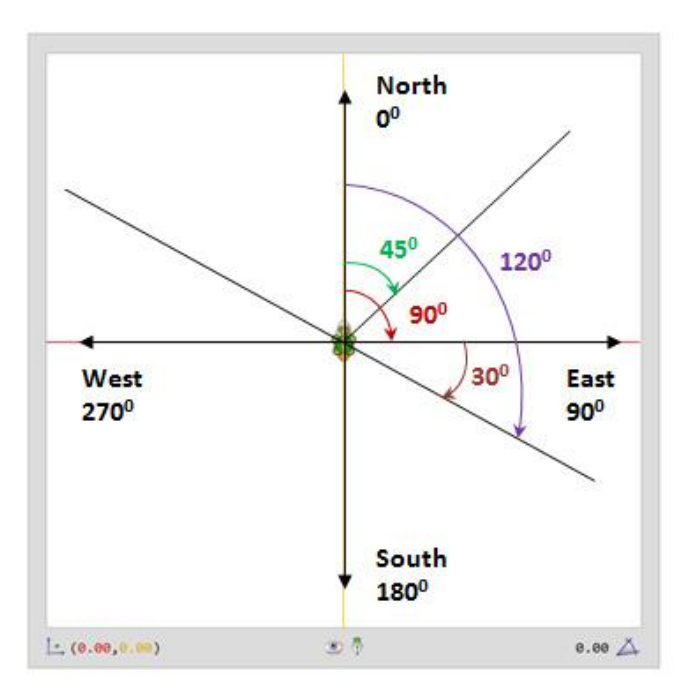

Totuși, deși sunt utilizate coordonatele carteziene, **spațiul de lucru este puțin diferit**. În acest sistem, **0 0** se află pe axa pozitivă **Y** în loc de cea **X**, cum sunteți obișnuiți. Altă diferență este faptul că măsurarea unghiului (de rotație – direcția) cu valori pozitive se efectuează în sensul acelor de ceasornic, invers precum poate ați învățat deja la orele de matematică.

*Exemplul 1.* Executăm "dreapta 90" (sau "right" ori "rt"):

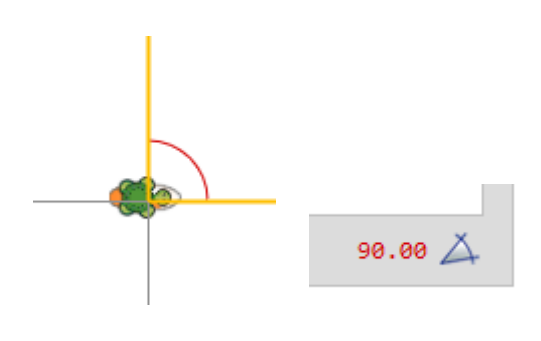

**Exemplul 2. Dacă executăm instrucțiunea "stanga 60" (sau "left"** ori "**rt**"):

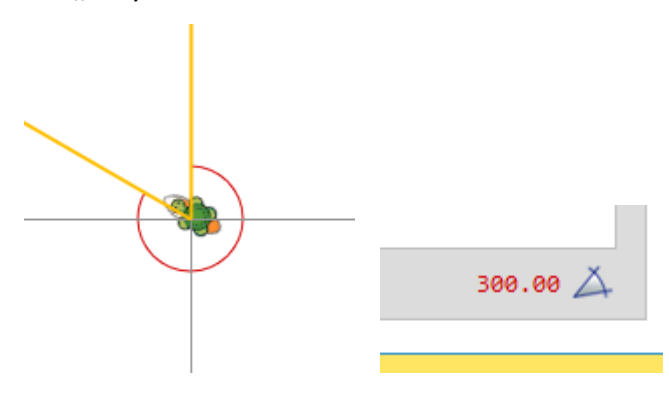

sau "**dreapta –60**", rezultatul va fi același.

*Exemplul 3.* Putem folosi valori negative, ca în exemplul anterior, ori chiar expresii de genul "stanga -(70+45)":

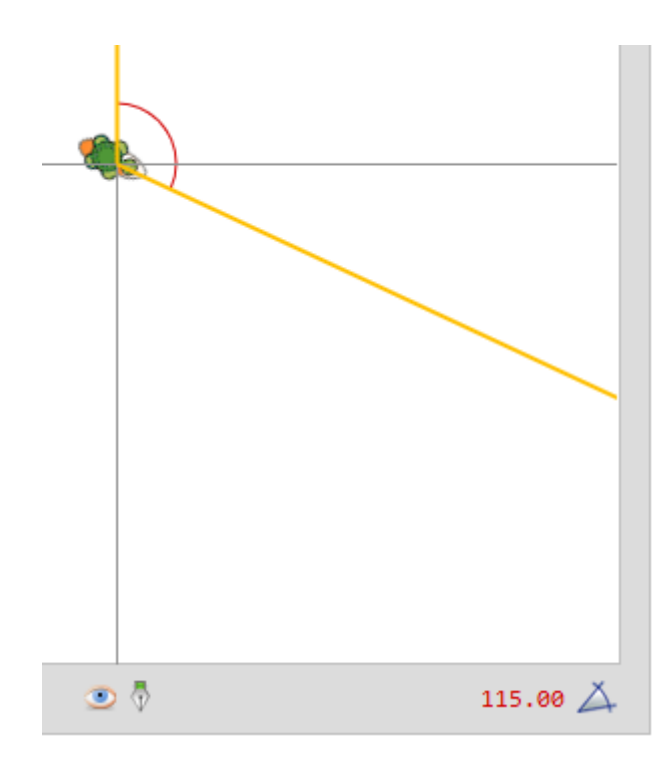

De asemenea există **trei moduri de lucru** în ceea ce privește suprafața efectivă de desenare (pânza):

- comanda "**mod\_salt**" (în engleză, "**wrap**") este folosită atunci când ne dorim ca *Țestosa* să sară și să reapară în partea opusă atunci când granița a fost atinsă:

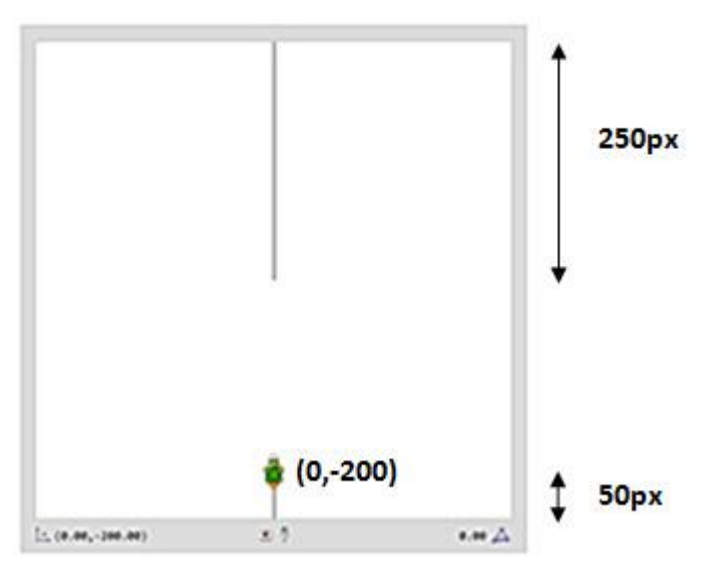

Acesta este modul implicit de lucru, comanda nu trebuie rulată la deschiderea unui nou program. În exemplul de mai sus am executat comanda "**inainte 300**".

comanda "**mod fereastra**" (în engleză, "**window**") îi va permite *Țestoasei* să se miște, după marginile pânzei, neîngrădită. Zona de lucru vizibilă va fi considerată ca o mică porțiune a unui plan grafic infinit (*vezi imaginea de pe pagina următoare*).

Atenție însă... *Țestoasa* va dispărea de pe ecran dacă depăsește granița impusă de mediul de programare. Dacă o "rătăciți", deși sunt afișate coordonatele acesteia, o puteți readuce acasă (coordonatele **(0,0)**) cu ajutorul instrucțiunii "acasa" (în engleză, "home").

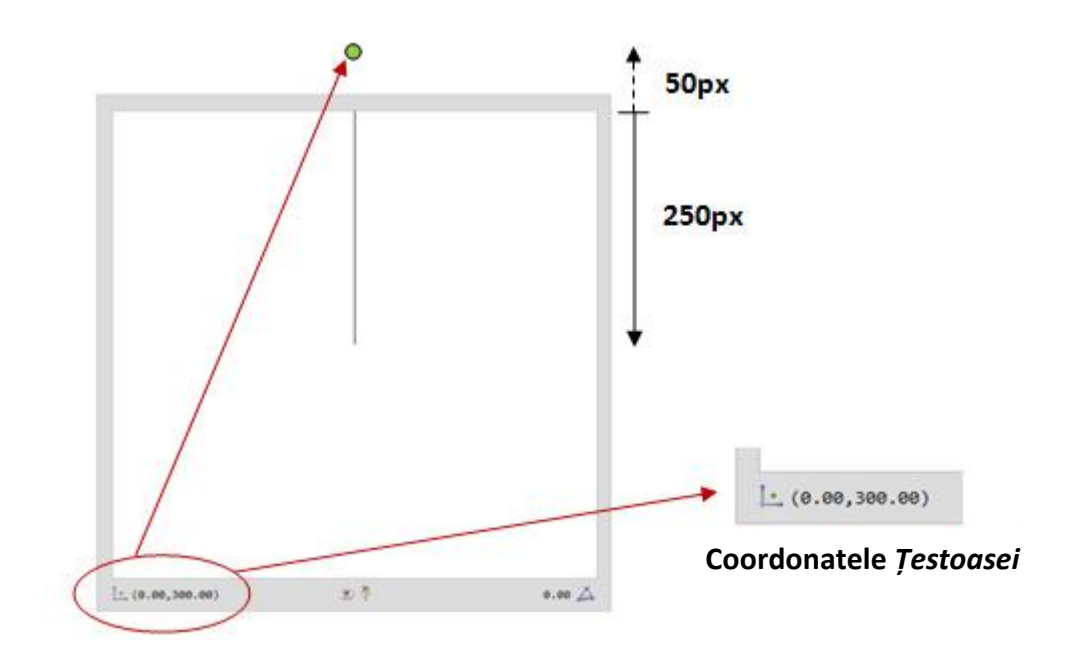

comanda "**mod\_gard**" (în engleză, "fence") îi interzice *Țestoasei* să depășească marginile zonei de lucru:

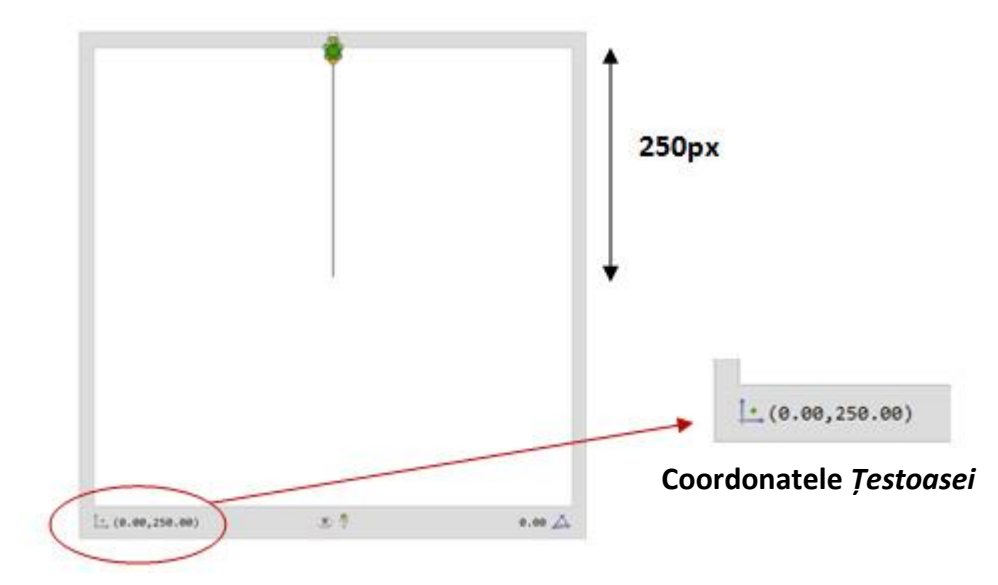

Mai sus, deși trebuia trasată o linie cu dimensiunea de 300 de pixeli, ea s-a oprit la margine: "**mod gard inainte 300**".

### 2.3. Mai mult despre Testoasă

În anumite situații este necesar sau util să ascundem *Țestoasa*, iar acest lucru se poate face cu ajutorul comenzii "ascundetestoasa" (în engleză, "hideturtle" sau "ht"). Pentru a o face să reapară, apelați "aratatestoasa" (în engleză, ", showturtle" sau ..st").

De asemenea util este câteodată să putem mișca *Țestoasa* fără a trasa în același timp linia care rămâne în urma sa. Pentru aceasta se folosește comanda "**creion sus**" (în engleză, "**penup**" sau "pu"), iar pentru operația inversă, "**creion jos**" (în engleză "**pendown**" sau "pd").

În partea de jos a zonei de lucru se găsesc două butoane care apelează și adaugă instrucțiunea potrivită automat în program:

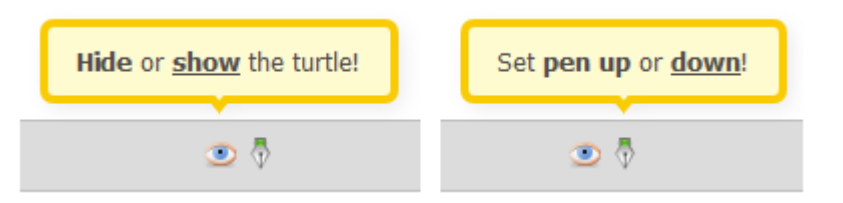

Forma butoanelor sugerează starea curentă a *Țestoasei*. Mai sus creionul este în jos și ea este

vizibilă. Alăturat poți observa și forma inversă a celor două butoane.

*Se* poate șterge complet pânza dacă este apelată comanda "**curata**" (în engleză, "**clean**") sau "**curataecranul**" (în engleză, "**clearscreen**" sau "cs") care, pe lângă efectul celei precedente, mută și *Țestoasa* în poziția inițială. Aceste comenzi sunt utile spre exemplu în cazul în care în cadrul unui program Logo dorim să trasăm succesiv mai multe desene care nu trebuie să se suprapună.

Dacă ai introdus greșit o comandă, vei fi avertizat corespunzător printr-un mesaj:

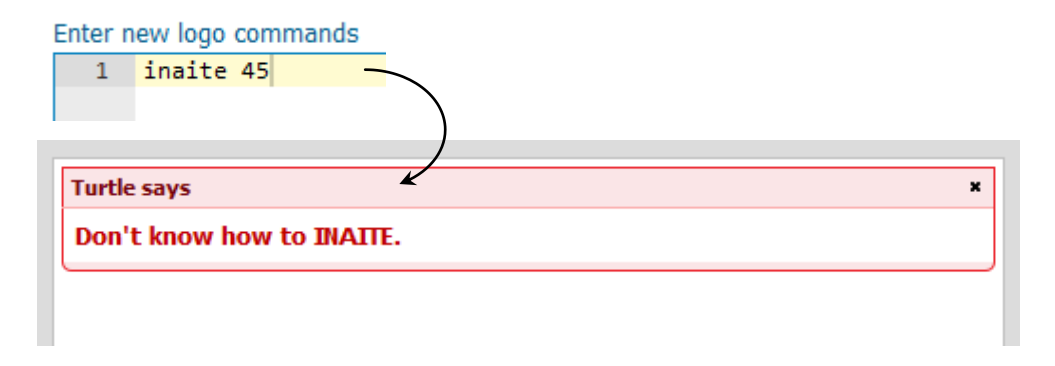

În cazul de mai sus, *Țestoasa* transmite faptul că nu cunoaște comanda "inaite" și nu știe ce să facă...

După cum observați, *Țestoasa* poate să transmită mesaje. Așadar, folosind comanda "**tipareste**" (în engleză, "**print**"), vei putea afișa informații utile.

*Exemplu*: se pot efectua calcule aritmetice foarte ușor:

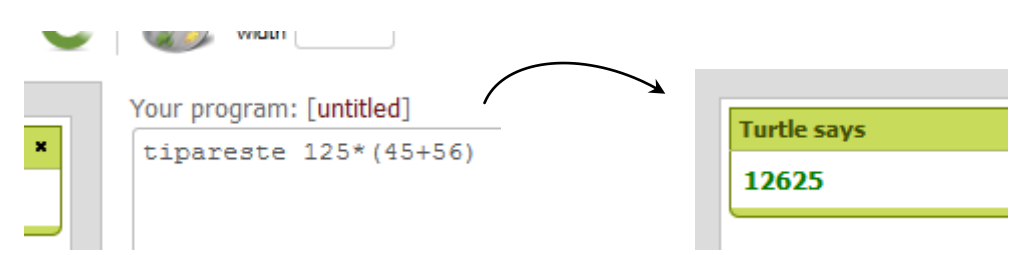

*Țestoasa* cunoaște foarte multe instrucțiuni, în română și engleză, care vor fi prezentate separat în cadrul unui alt capitol.

*În continuare veți afla informații despre ce conține meniul principal al paginii editorului de programe Logo*.

#### 2.4. Meniul principal

În partea de sus a paginii se găsesc o serie de comenzi utile care vin în ajutorul vostru, iar acestea formează **meniul principal** al acestei aplicații:

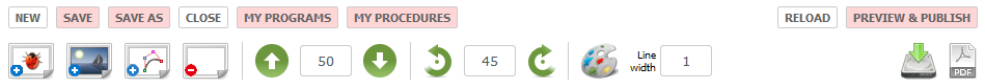

Deși puteți scrie programe Logo fără a avea creat un cont de utilizator, puteți observa că anumite butoane sunt dezactivate (au fundalul roz): salvarea unui program ("Save" și "Save As"), vizualizarea programelor și procedurilor proprii ("My Programs" și "**My Procedures**"), publicarea acestora în lista celor deja reținute de platformă ("**Preview & Publish"**) și nu veți putea exporta programul în format *pdf* pentru portofoliul dvs. *De aceea, vă recomandăm să vă creați un cont de utilizator – este gratuit și simplu de efectuat.*

Comanda "New" deschide o fereastră nouă care vă permite scrierea unui nou program Logo.

Comanda "**Close**" șterge programul curent și resetează tot sistemul pentru a putea începe unul nou. Veți fi avertizat dacă doriți cu adevărat acest lucru printr-o cutie de dialog:

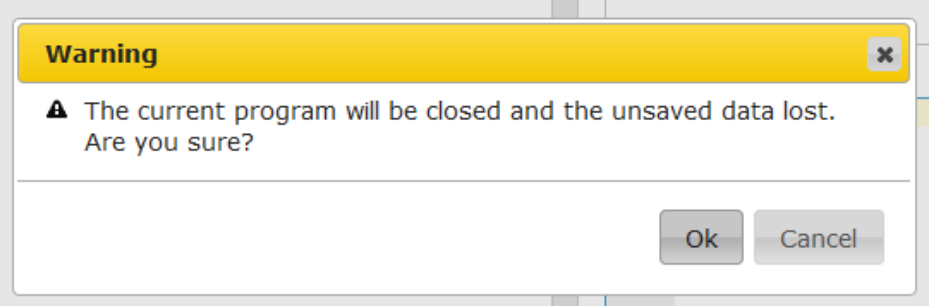

Apăsați butonul "Ok" dacă sunteți de acord.

Instrucțiunile deja prezentate care permit mișcarea *Țestoasei* pot fi apelate și din meniul de comenzi rapide:

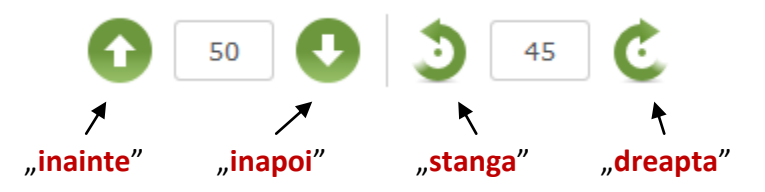

Înainte de a apela o comandă, aveți posibilitatea să alegeți parametrul corespunzător în căsuța de text asociată.

**Alegerea culorii**. De asemenea, puteți alege dimensiunea (**Line width**) și culoarea liniei cu care este trasată, precum și culoarea de umplere a unor obiecte grafice care vor fi prezentate ulterior:

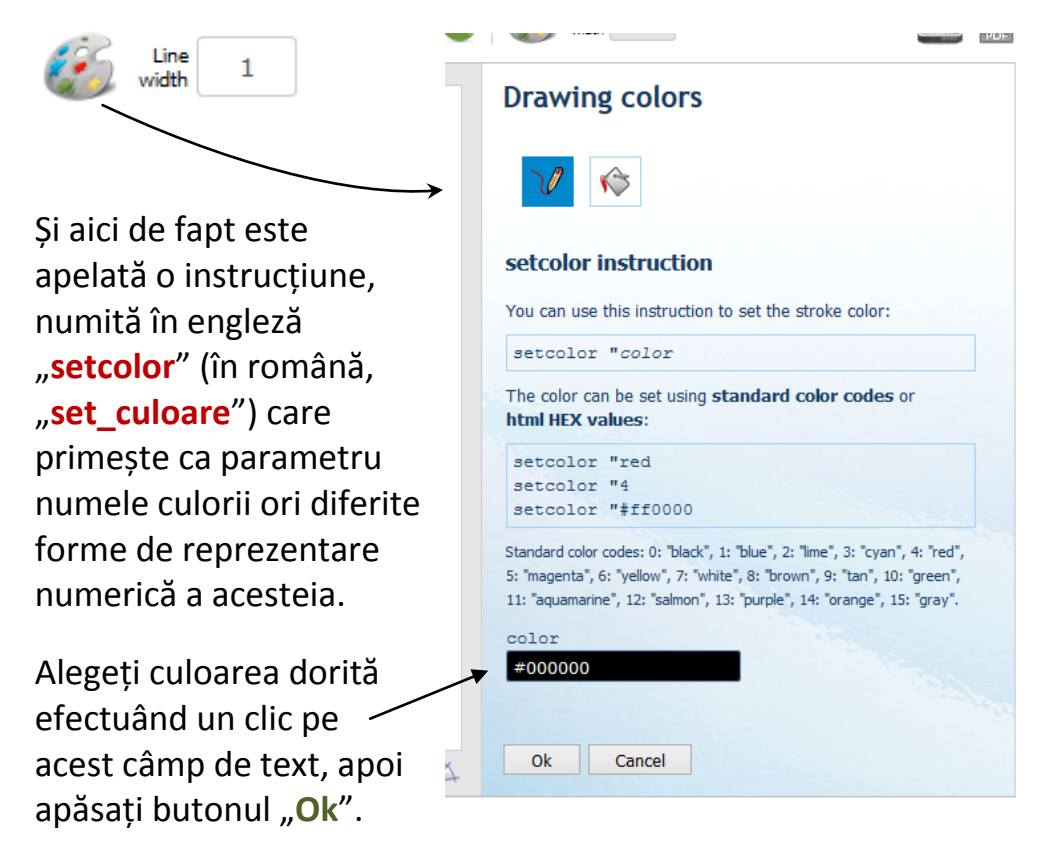

Interfața este în limba engleză, deci dacă apelați la meniul de comenzi rapide, instrucțiunile vor fi introduse în editor și rulate automat în această limbă.

*Exemplu*: am folosit meniul rapid pentru a scrie programul de mai jos:

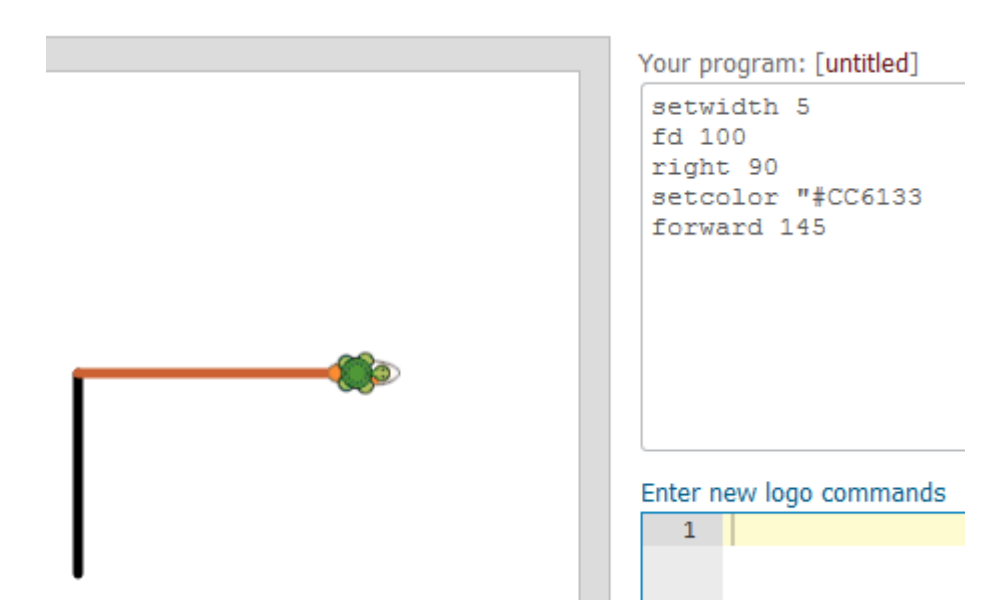

Bineînțeles, programul în limba română este următorul:

```
set_dim_creion 5
inainte 100
dreapta 90
set_culoare "CC6133
inainte 145
```
**Fundalul** pânzei are culoarea albă inițial. Puteți alege o anumită culoare ori o imagine pentru acesta apăsând butonul de mai jos:

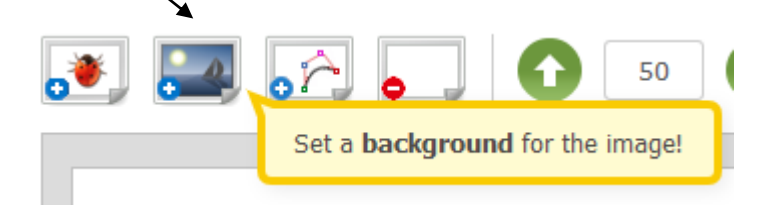

Se va deschide un panou suplimentar care arată în felul următor:

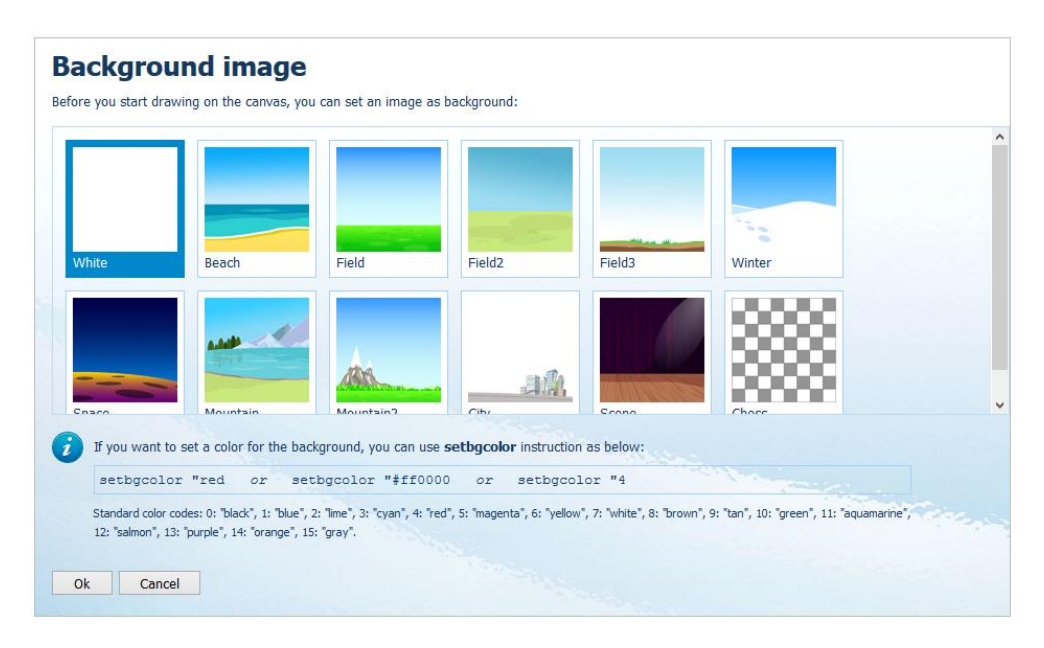

Alegeți o anumită imagine apoi apăsați butonul "Ok". Instrucțiunea "**setbgimg**" (în română, "**setfdimg**") va fi executată și adăugată automat la programul dvs. Logo:

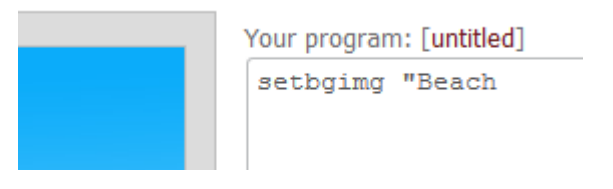

care acceptă ca parametru numele asociat imaginii respective. Observați că înainte de a scrie acest nume, am utilizat ghilimele.

Pentru a alege o anumită culoare, folosiți comanda "setbgcolor" (în română, "**setfdculoare**") care acceptă ca parametru numele ori codul unei culori (de exemplu, roșu) în limba engleză sau codul hexazecimal în format HTML: setbgcolor "red sau setbgcolor "#ff0000 Sau setbgcolor 4.

#### **Obiectele grafice** se pot introduce apăsând butonul:

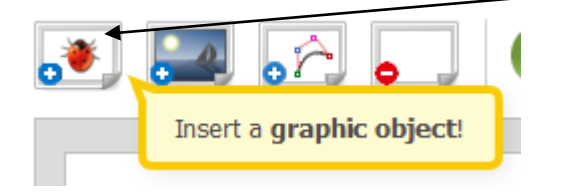

#### Se va deschide un nou panou de unde îl putem alege pe cel dorit dintre cele disponibile

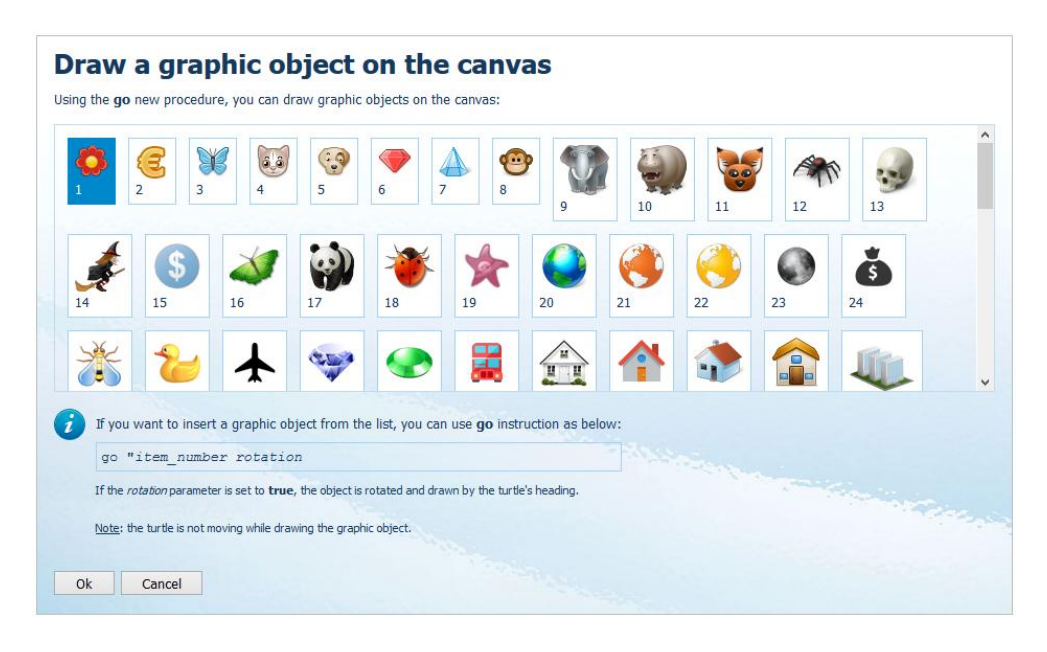

apăsând apoi butonul "**Ok**". Și în acest caz, este apelată o instrucțiune numită "**go**" (în română, "**og**") care primește doi parametri:

#### **go "numar\_de\_ordine rotatie**

Comanda desenează în poziția curentă a *Țestoasei* elementul ales, fără ca aceasta să se miște. Dacă parametrul **rotatie** este ales ca fiind **adevarat** (**true**), atunci obiectul va fi rotit conform direcției de mers a *Țestoasei*.

#### *Exemplu:*

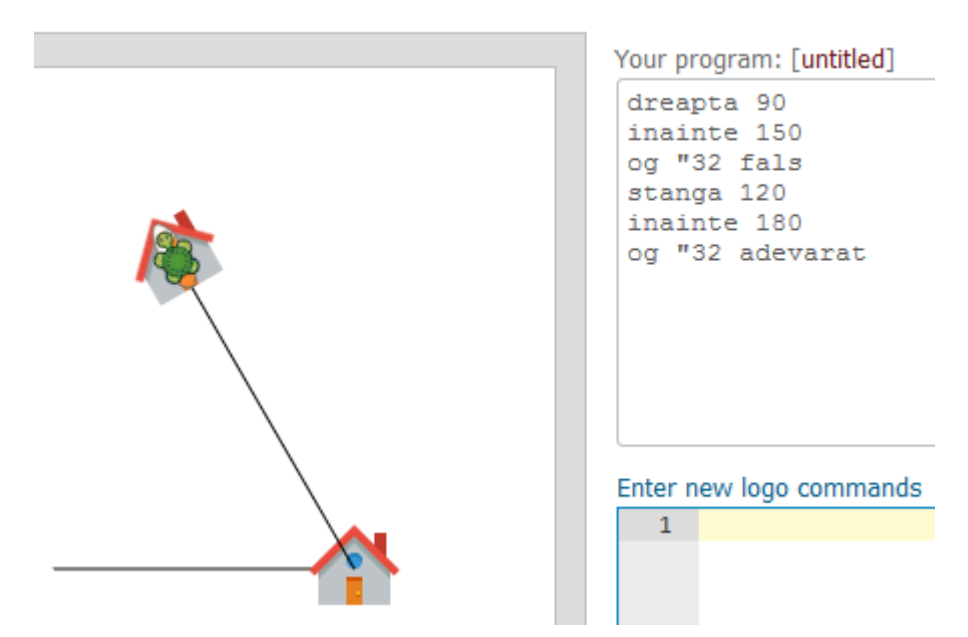

La trasarea primului obiect grafic nu s-a ținut cont de unghiul de rotație al *Țestoɑsei* (90<sup>0</sup>), în schimb la al doilea, da.

**Ștergerea imaginii curente și resetarea** *Țestoasei*. Există de asemenea un buton care are rolul de a executa succesiv trei instrucțiuni: "cs pd st" (în română, "curataecranul creion jos **aratatestoasa**"):

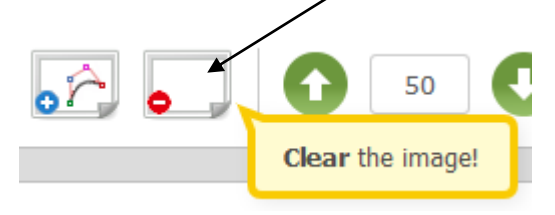

care sunt adăugate la programul curent (programul nu este șters, ci doar vă permite să desenați în continuare altceva).

**Linii curbe**. Există posibilitatea să trasați linii curbe folosind un principiu matematic parametrizat mediatizat de inginerul francez *Pierre Bezier* din anul 1962. *Curbele Bezier* au importante aplicații în grafica pe calculator și în domeniile asociate acesteia. Din meniul principal, apăsați butonul ilustrat mai jos:

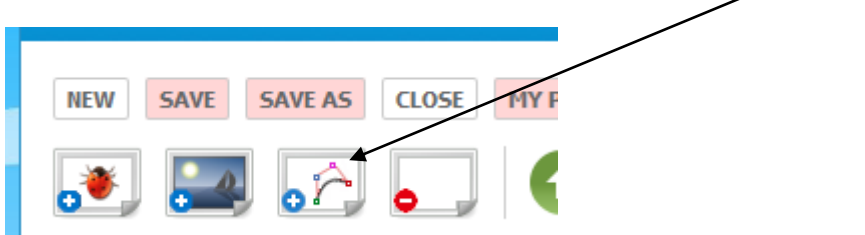

Se va deschide o fereastră nouă de unde puteți alege două tipuri de curbe parametrizate:

#### *Curba Bezier cuadratică*

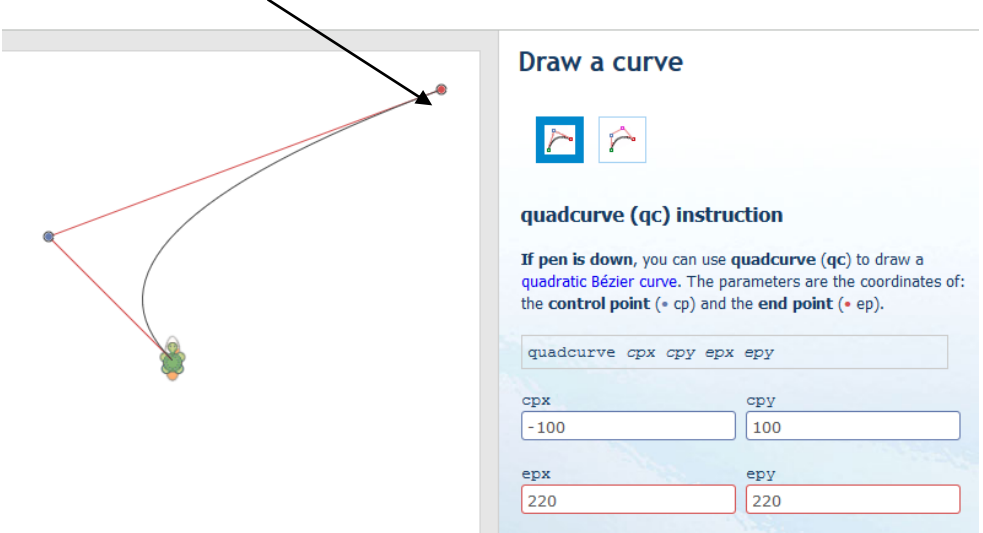

Există două puncte, pe lângă poziția inițială a țestoasei, care se numesc *punct de control (cp)* și *punct final (ep)*. Modificând acești doi parametri (coordonatele lor) folosind căsuțele de text, veți observa în timp real forma finală a curbei obținute.

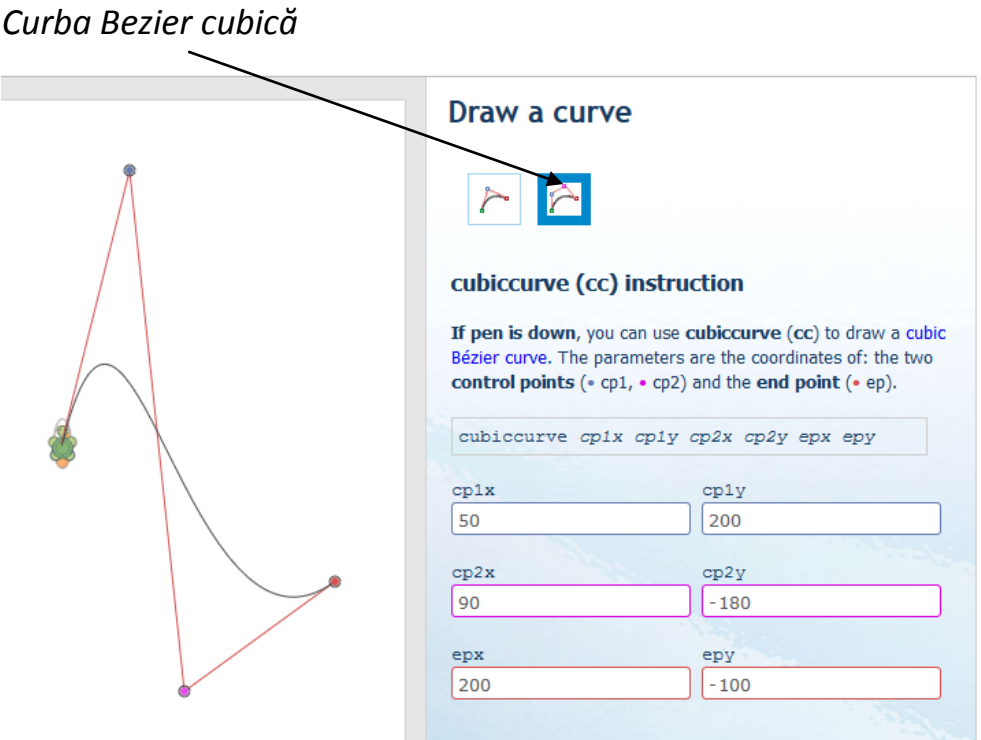

Similar, acest tip de curbă are două *puncte de control* (*cp1*, *cp2*) și unul final (ep) pe care le puteți modifica în funcție de necesitate.

Pentru mai multe informații referitoare la curbele Bezier, accesați spre exemplu pagina special creată pe site-ul *Wikipedia*:

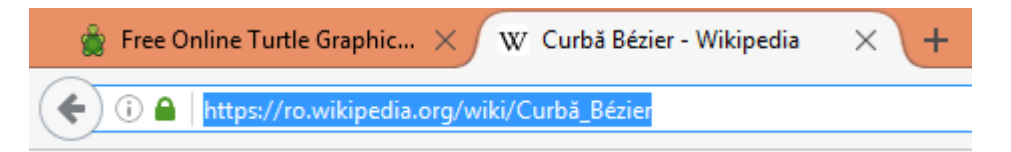

Puteți realiza programe deosebite folosind aceste instrucțiuni care oferă o mișcare lină a *Țestoasei* pe o traiectorie curbă.

**Salvarea imaginii**. Pentru a descărca imaginea creată cu programul dvs., în format *\*.png*, apăsați butonul alăturat.

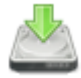

#### 2.5. Recomandare

Deși am decis ca unele instrucțiuni să aibă numele corespunzător în limba română, pentru a ușura accesul celor mici, **vă recomand cu căldură folosirea instrucțiunilor în limba engleză**. Motivele sunt evidente:

- limba engleză este una de circulație internațională;
- după crearea unui cont, aveți posibilitatea să distribuiți (să faceți public) programele voastre, iar utilizatorii înregistrați sunt de pe tot mapamondul – nu vor putea înțelege un program scris în română și poate vor dori să se inspire ori să învețe din exemple;
- în momentul în care doriți să vă informați sau să citiți cursuri disponibile online, acestea sunt scrise în limba engleză și cu siguranță va fi mai ușor să învățați (*vezi bibliografia limbajului Logo*).

#### 2.6. Cerințe minime de utilizare

Pentru ca platforma să funcționeze corect, este necesar un calculator modern care să poată accepta și afișa conținut web scris în HTML5, CSS3 și multe alte scripturi, alături de JQuery. De aceea, **vă recomand să actualizați frecvent browser-ul web** pentru securitate sporită, viteză, compatibilitate și o experiență cât mai plăcută în rețeaua Internet.

De asemenea, platforma este periodic actualizată, iar calculatorul dvs. poate reține temporar fișiere care nu mai sunt de actualitate. **Puteți efectua o reîmprospătare totală a platformei** folosind combinația de taste **Ctrl + F5** (Windows) sau **CMD + R** (Apple).

#### 3. Contul de utilizator

#### 3.1. Crearea unui cont nou

Așa cum ați putut observa, anumite opțiuni și butoane nu pot fi accesate deoarece *aveți nevoie de un cont de utilizator*. Motivul este unul simplu – pentru a putea reține datele personale, avem nevoie de câteva informații despre tine. Pentru a vă crea un cont nou, accesați legătura din partea dreaptă sus numită "Register":

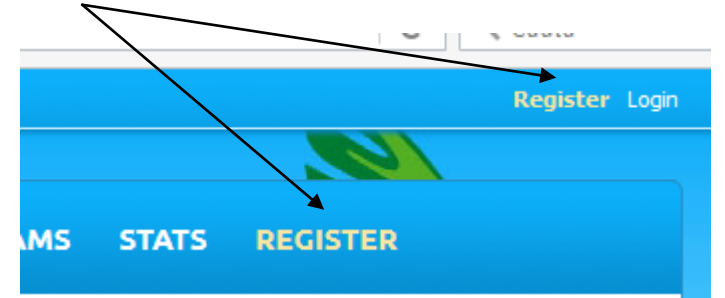

Se va deschide o fereastră nouă în care trebuie să introduceți informațiile solicitate:

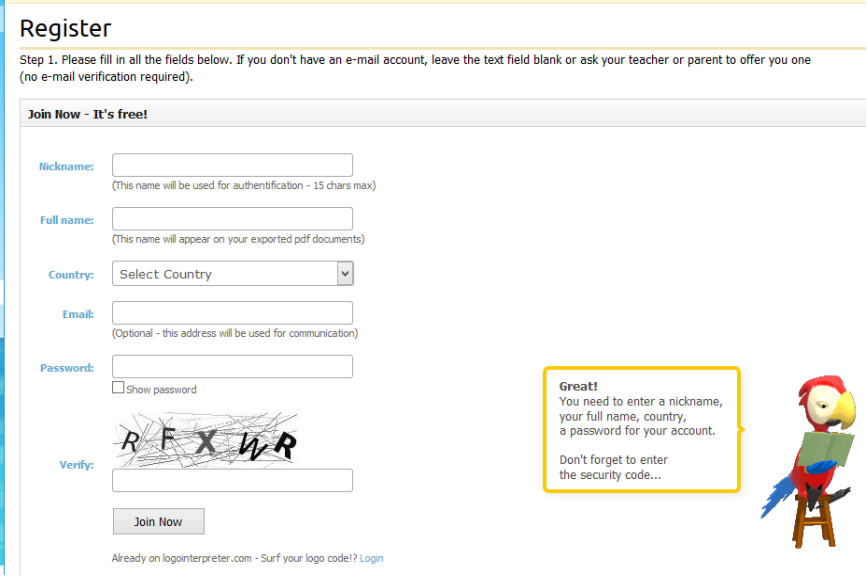

Mai exact, numele contului (**Nickname**), numele complet (**Full name**), țara (**Country**), adresa de **e-mail** (nu este obligatorie, însă în cazul în care uitați datele de autentificare, nu veți mai putea să le recuperați), parola și un cod de verificare (**Verify**) care atestă faptul că sunteți o persoană și nu un script automat menit să facă rău platformei. După ce ați completat toate câmpurile, apăsați butonul "Join Now". Dacă totul a fost completat bine, un mesaj corespunzător va fi afișat pe ecran:

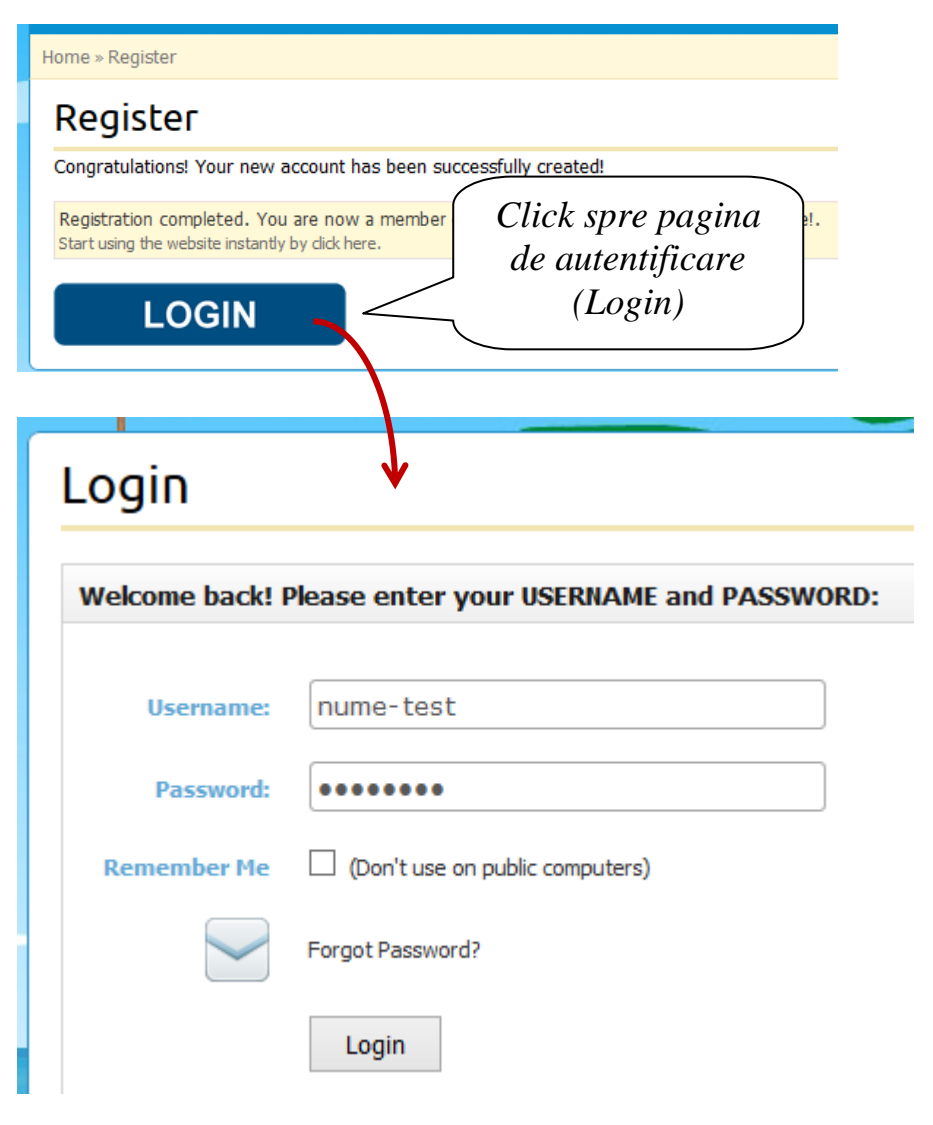

Introduceți numele de utilizator (**Username**) și parola apoi apăsați butonul "**Login**". Dacă doriți ca parola să fie reținută de browser-ul web, bifați căsuta "Remember Me". După ce autentificarea a fost efectuată, interfața platformei va arăta puțin diferit, în sensul că vor fi prezente unele butoane noi:

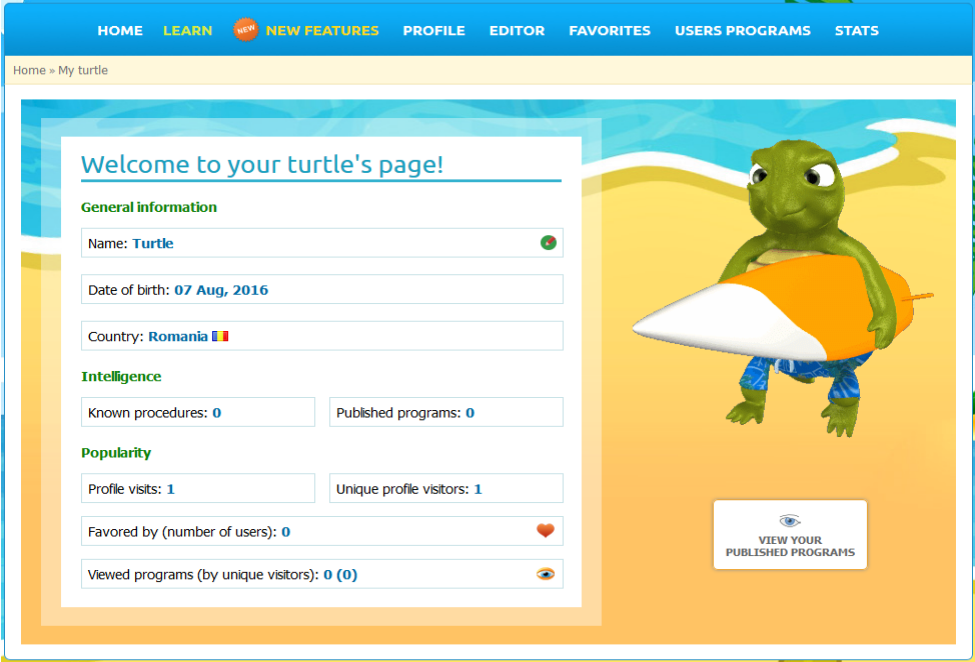

Pagina principală ("Home") va afișa profilul noii dvs. *Țestoase*. Implicit, numele *Țestoasei* este **Turtle**. Puteți modifica acest nume apăsând butonul de mai jos:

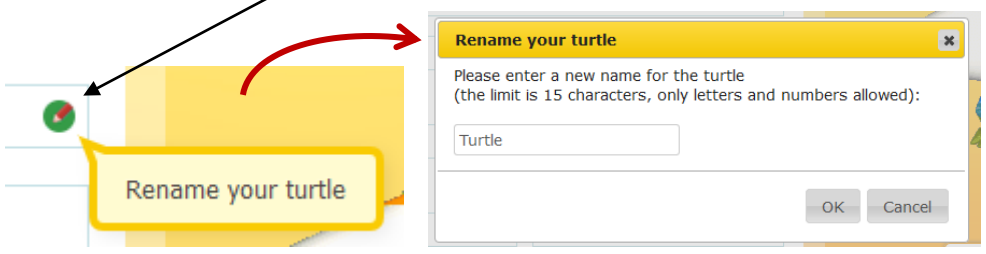

Introduceți textul dorit si apăsați butonul "Ok".

#### 3.2. Profilul tău

Veți observa un nou link care conduce la afișarea profilului dvs. de utilizator (diferit de pagina principală care afișează informații despre *Țestoasa* ta) - "Profile":

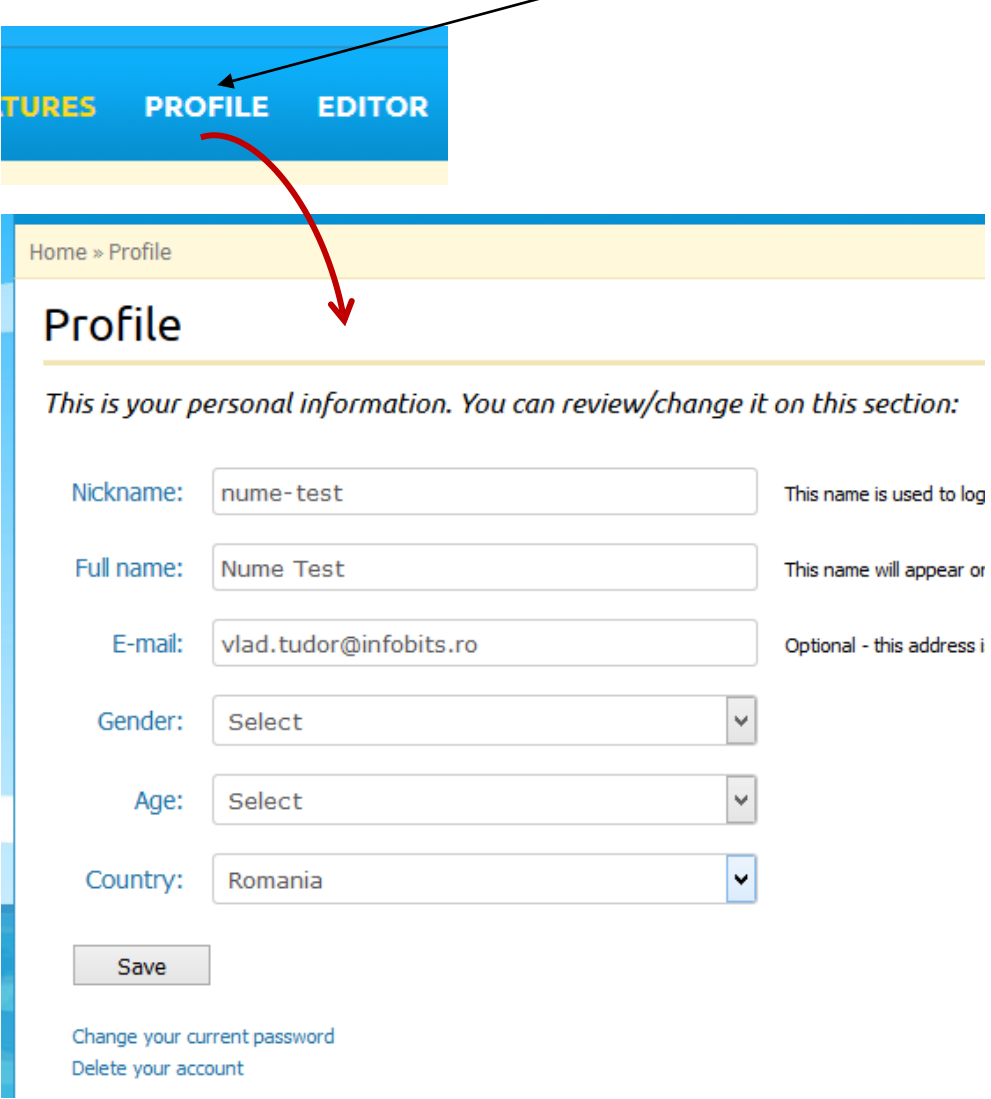

Aici puteți modifica datele introduse la înregistrare, să vă declarați genul (**Gender**), precum și categoria de vârstă (**Age**).

Dacă ați efectuat vreo modificare, apăsați butonul "Save".

De asemenea, există două legături spre alte opțiuni: schimbarea parolei curente (**Change your current password**) și ștergerea definitivă a contului (**Delete your account**):

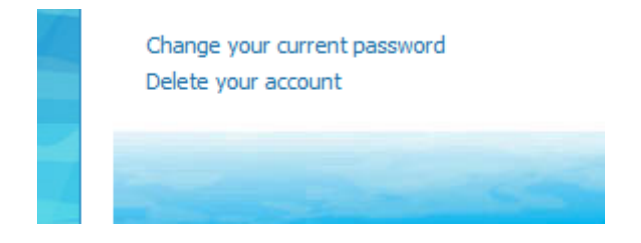

#### 3.3. Recuperarea parolei pierdute

Dacă ați uitat parola, există două posibilități de a o recupera. În cazul în care ați completat o adresă de e-mail atunci când v-ați creat contul, ori ați adăugat ulterior una în cadrul profilului tău, atunci accesați link-ul "Forgot Password" care se găsește pe pagina de autentificare (**Login**):

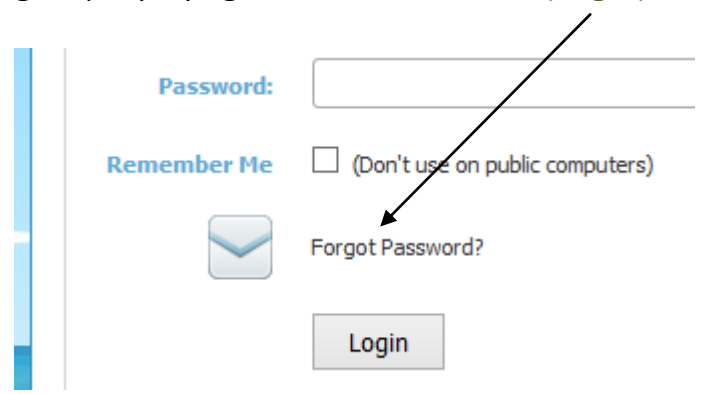

Se va deschide o fereastră unde veți fi invitați să introduceți adresa de email și un cod de securitate. După ce apăsați butonul "Reset Password", veți primi un email în care aveți toate instrucțiunile necesare resetării acesteia.

În cazul în care nu ați specificat o adresă de email, singura modalitate este să trimiteți o solicitare la adresa **[hello@infobits.ro](mailto:hello@infobits.ro)** în acest sens.

#### 3.4. Programe și țestoase favorite

Acum că aveți un cont și sunteți autentificat, în momentul în care vizualizați un program Logo distribuit de alți utilizatori din lista "**User Programs**", va apărea un buton nou numit "**Add to favorites**" (adaugă la favorite):

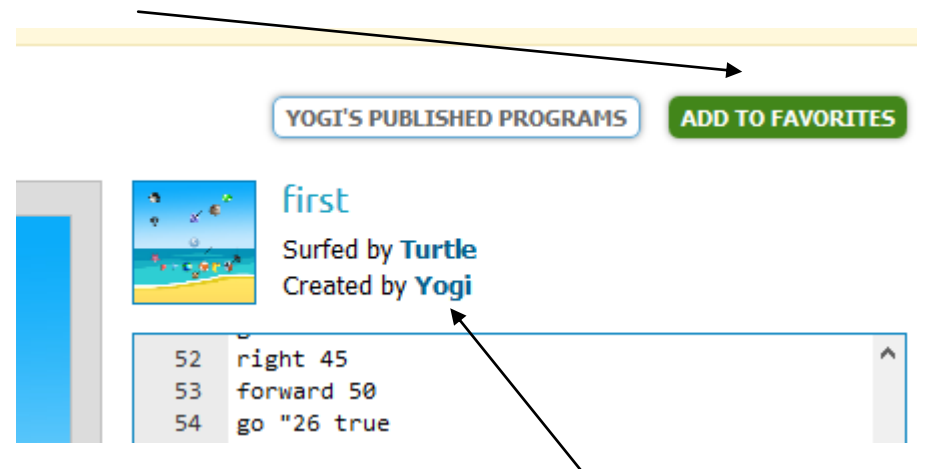

De asemenea, puteți vizualiza contul celui care a realizat programul efectuând click pe numele acestuia. În cadrul acelei pagini puteți adăuga *Țestoasa* respectivă la cele favorite:

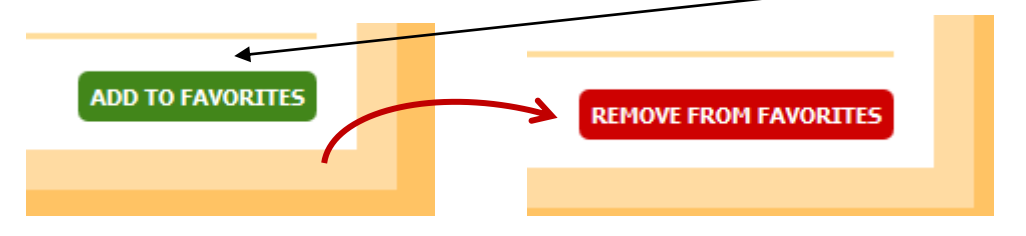

Dacă vreți să îl scoateți din lista celor favorite, apăsați noul buton care contine textul "Remove from favorites".

Lista programelor și a *Țestoaselor* pe care le-ați ales ca favorite se poate accesa ușor apăsând butonul din meniul principal numit "Favorites":

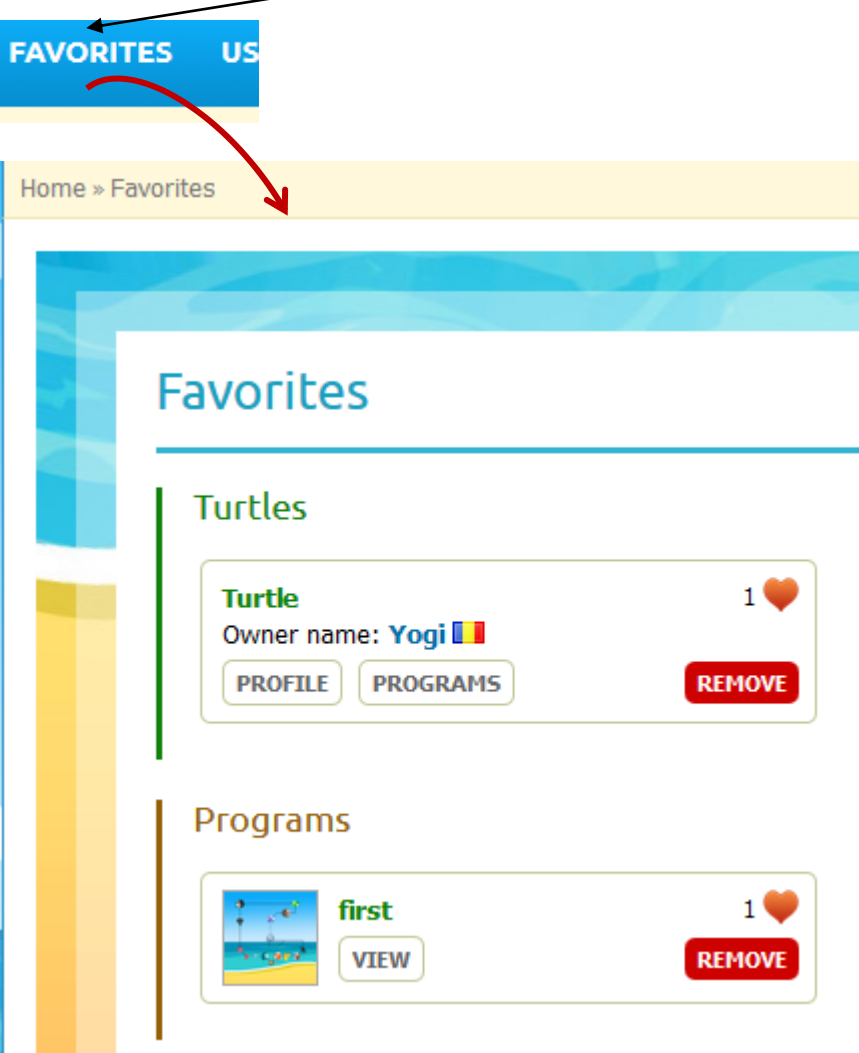

De aici puteți vizualiza programele prin comanda "View" ori îl puteți șterge apăsând butonul "Remove" și aveți acces rapid la profilurile utilizatorilor favoriți.

#### 3.5. Crearea și salvarea programelor

Fiind autentificat, veți observa faptul că butoanele inactive menționate anterior în cadrul **editorului** de programe Logo sunt disponibile, cum ar fi "**Save"** (salvează programul), "**Save As"** (salvează programul cu un nume), "**My Programs**" (programele mele), '**My Procedures"** (procedurile mele), ș.a.m.d.:

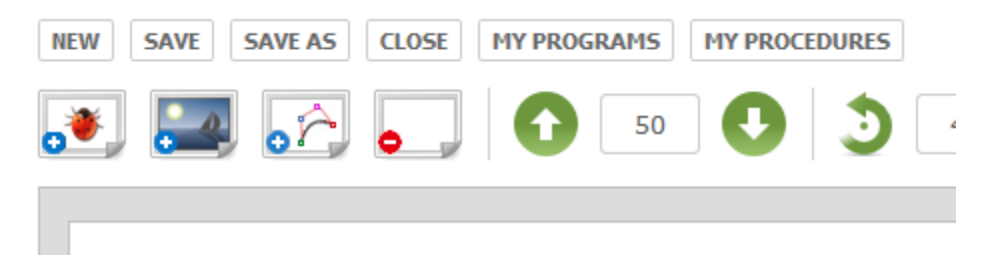

De acum, puteți să rețineți în baza de date a platformei programele realizate pentru a le putea accesa ulterior. Observați faptul că inițial programul dvs. nu are un nume – **[untitled]**:

Your program: [untitled] forward 50 left 45 forward 50 După ce ați creat un  $\bullet$   $\bullet$   $\bullet$   $\bullet$   $\bullet$ program, apăsați Save my logo program as ... butonul "Save As". Se va deschide un Name panou unde trebuie să introduceți un nume și o scurtă descriere a Description acestuia. După aceasta, apăsați butonul "Save".

Dacă totul a fost ok, de acum programul tău are un nume și este salvat de platformă (în acest caz, **Program1**):

```
Your program: [Program1]
forward 50
left 45
forward 50
left 45
forward 50
left45forward 50
left 45
forward 50
```
Dacă efectuați o modificare asupra sa, va apărea după numele programului un asterisc (**\***) de culoare roșie care vă indică acest fapt:

```
Your program: [Program1 *]
 forward 50
```
Dacă doriți să mențineți modificările, trebuie să apăsați butonul "Save" din meniul editorului.

Este bine să salvați frecvent programul pentru a fi sigur că nu există posibilitatea de a pierde conținutul acestuia din diverse cauze, cum ar fi: lipsa conexiunii la Internet, expirarea sesiunii de lucru neexistând activitate în cadrul ferestrei, etc.

În cazul contului deschis pentru acest exemplu, am salvat două programe Logo. Să presupunem că redeschidem editorul. Pentru a avea acces la **programele personale**, apelăm la butonul "My Programs" care va deschide o fereastră ca următoarea:

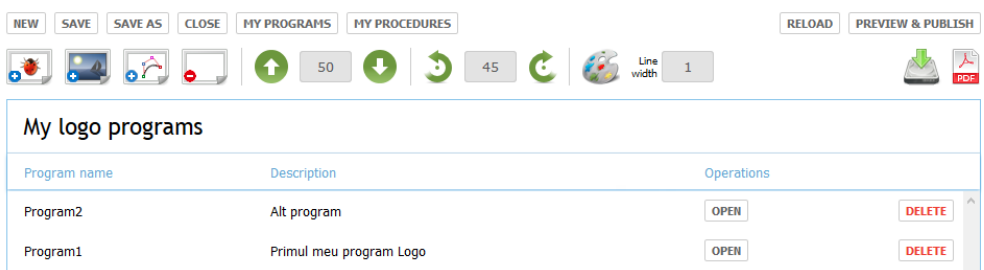

De aici puteți deschide unul dintre programe (butonul "Open") sau aveți posibilitatea de a le șterge (butonul "Delete").

#### 3.6. Publicarea unui program

Să presupunem că ați finalizat un program Logo și doriți să-l faceți cunoscut și celorlalți utilizatori, acesta putând astfel să fie regăsit în cadrul secțiunii "Users Programs". Pentru a publica un program Logo, trebuie mai întâi să fie salvat cu ajutorul comenzii "**Save**", apoi apelați butonul "**Preview & Publish"**, care va deschide o pagină nouă:

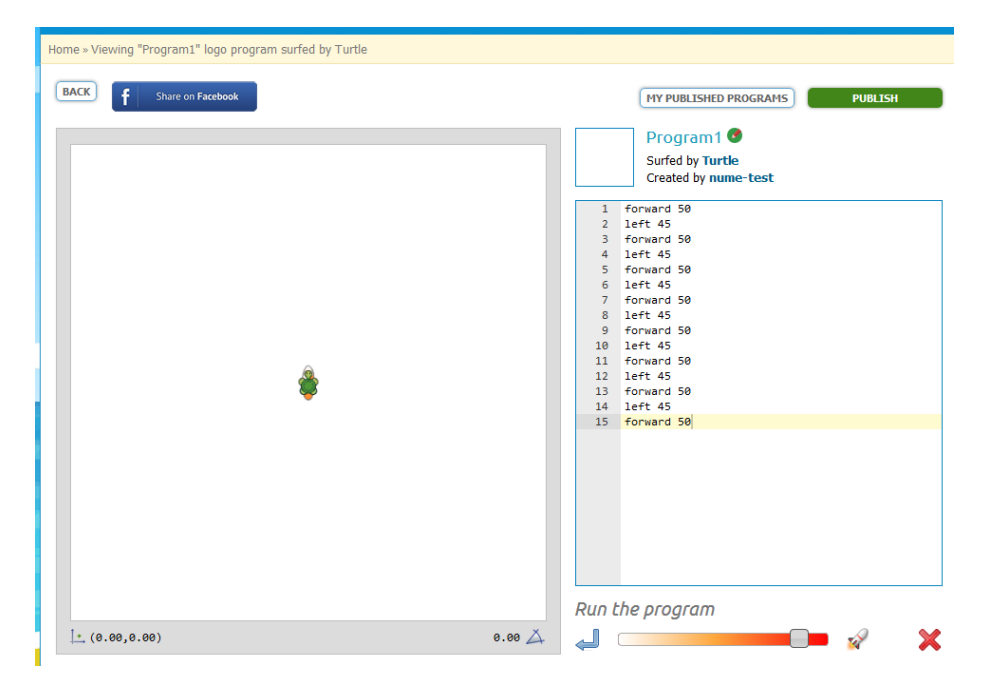

**Pasul 1**. Rulați programul rapid apăsând butonul reprezentat de rachetă – această operație este necesară pentru a valida din nou corectitudinea programului înainte de publicare:

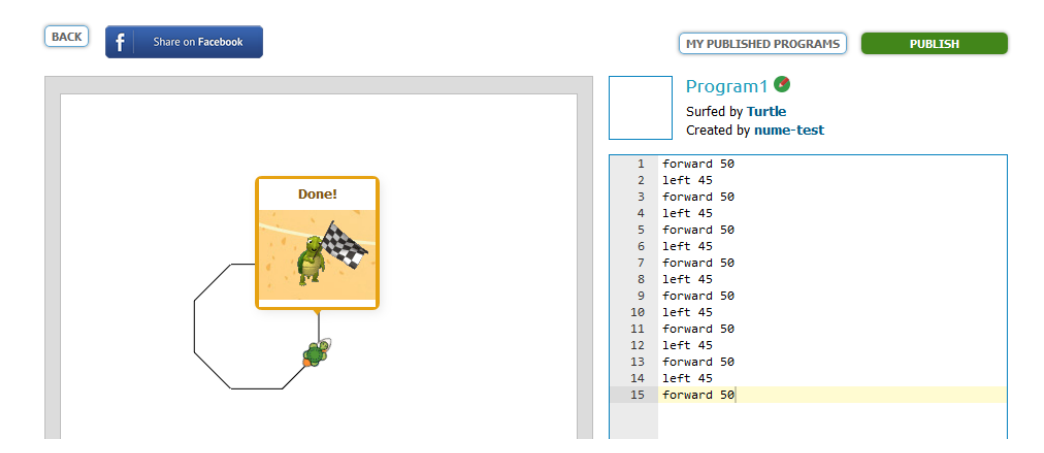

**Pasul 2**. Puteți modifica numele programului (butonul verde din dreptul numelui) și descrierea acestuia ("**Description**" - aflată în partea de jos a ferestrei).

Pasul 3. Apăsați butonul verde "Publish". Dacă totul a fost bine, butonul devine roșu, iar textul – "Published" (program publicat):

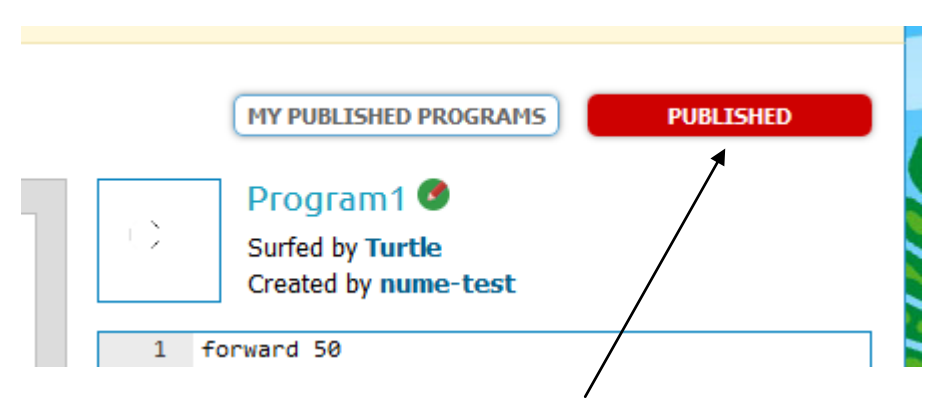

Ulterior, puteți să efectuați operația inversă publicării acestuia apăsând butonul "Published".

## *Gata!* Programul este deja vizibil în lista "Users Programs":

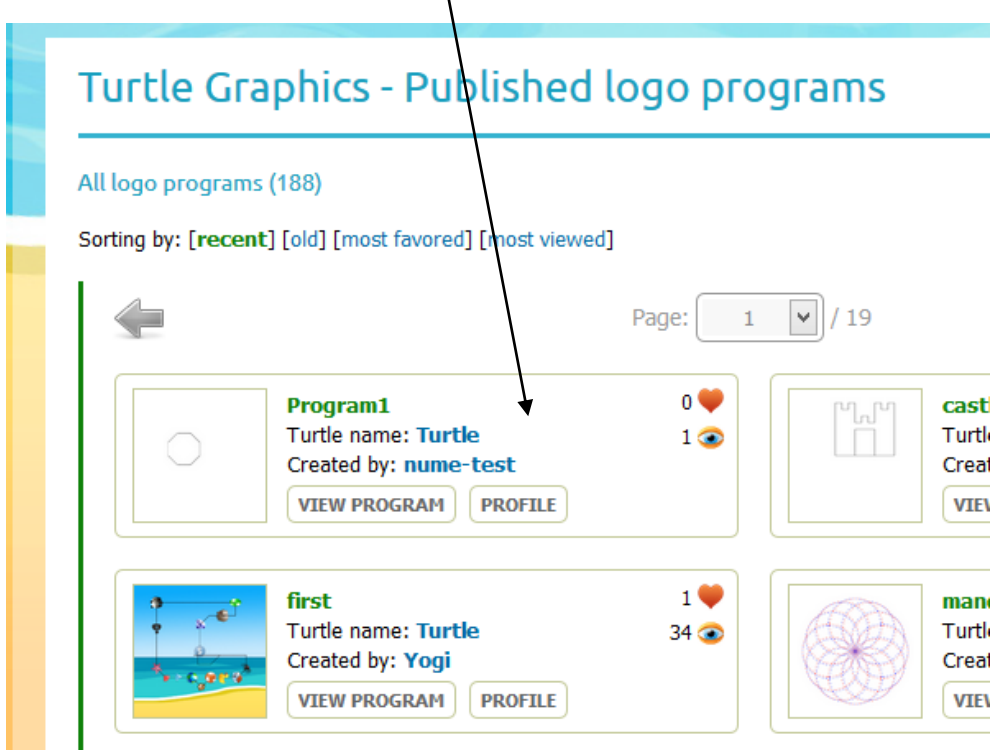

De asemenea, în fereastra "My Logo Programs" din cadrul **editorului** de programe Logo a apărut un buton nou care permite eliminarea din lista publică a programului ("Unpublish"):

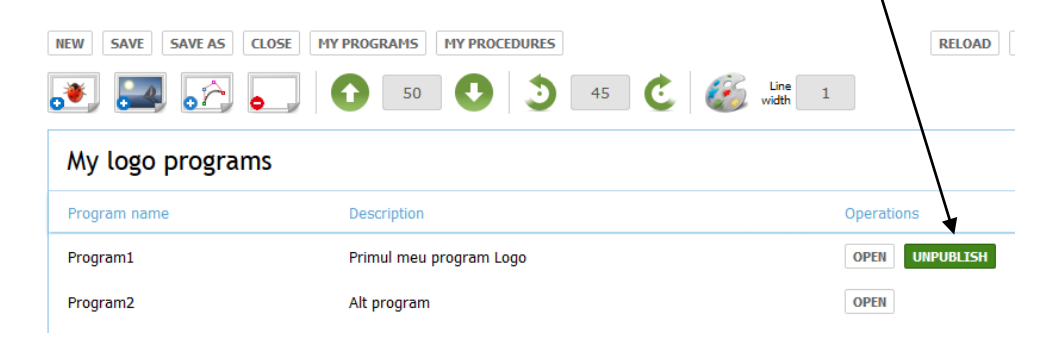

#### 3.7. Distribuirea unui program pe Facebook. Adăugarea comentariilor

Dacă aveți un cont pe rețeaua de socializare Facebook, puteți să faceți cunoscut un program din lista "**Users Programs**" folosind butonul "**Share on Facebook**" care se găsește în partea de sus a paginii asociate:

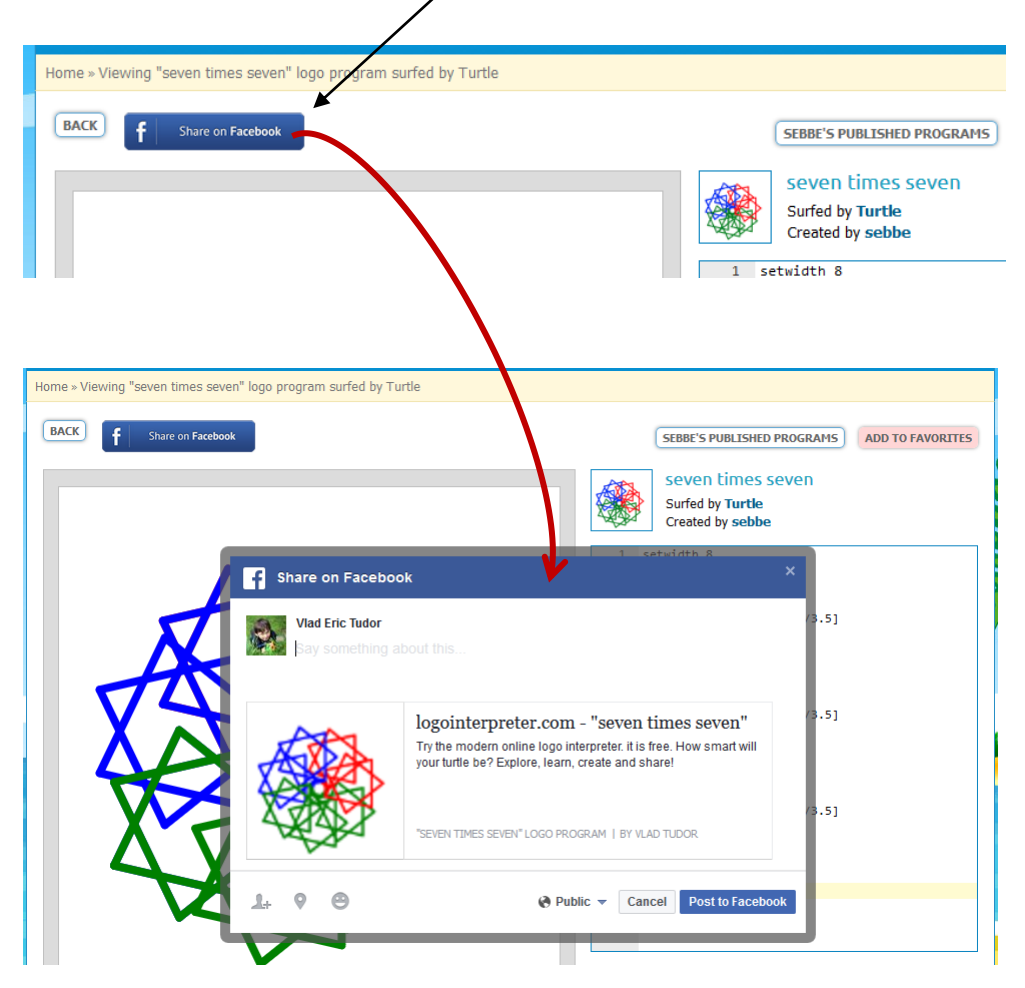

Scrieți eventual o scurtă părere despre el și apăsați butonul "**Post to Facebook**".

De asemenea, puteți scrie un comentariu în partea de jos a paginii folosind contul dvs. de Facebook (trebuie să fiți autentificat pe acel browser web):

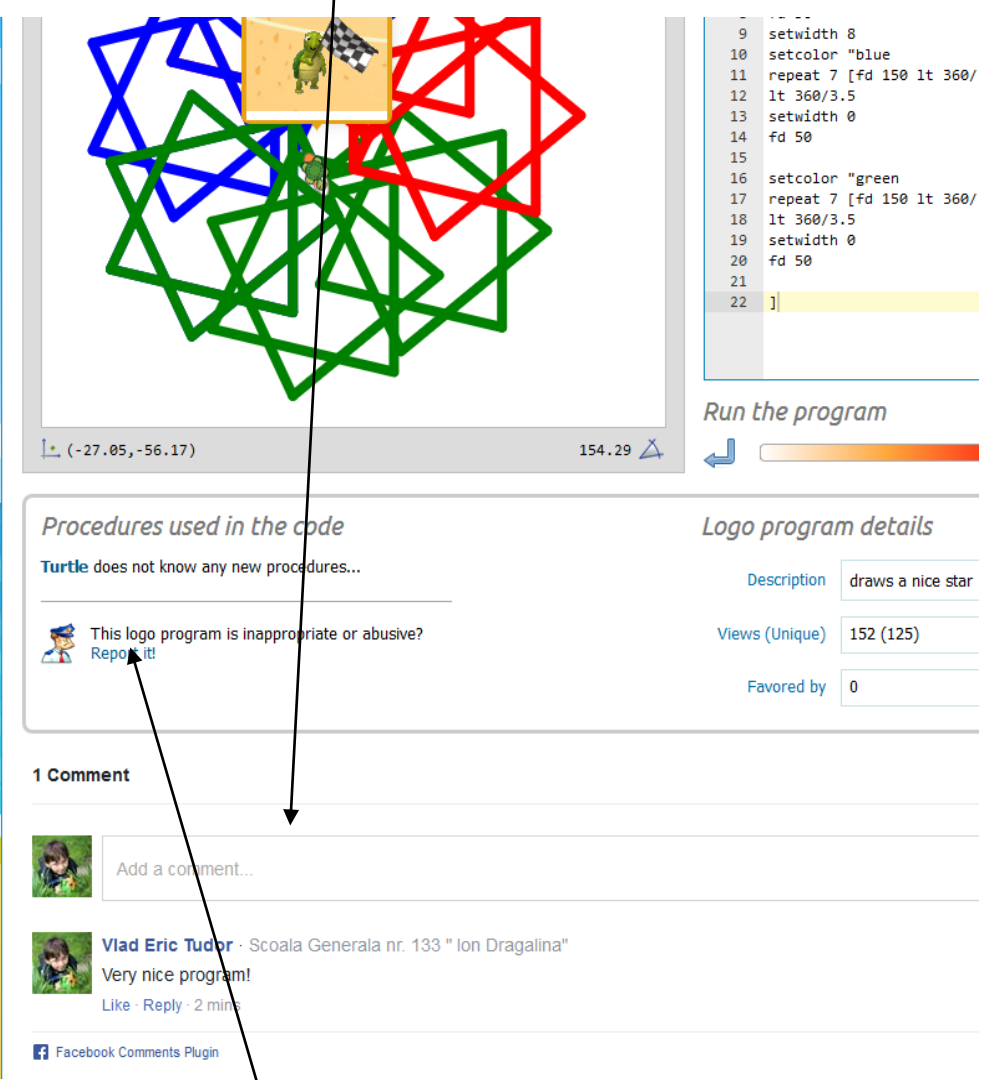

În situația în care unul dintre programe are un conținut dăunător ori abuziv, vă rugăm să anunțați acest aspect apăsând butonul "Report it".

## 4. Cât de inteligentă este Testoasa ta?

Bineînțeles, pornim de la ideea că aveți deja un cont de utilizator și sunteți autentificat. Așa cum am precizat anterior, în cadrul paginii *Țestoasei* tale (secțiunea "Home"), sunt afișate informații despre activitatea și starea acesteia:

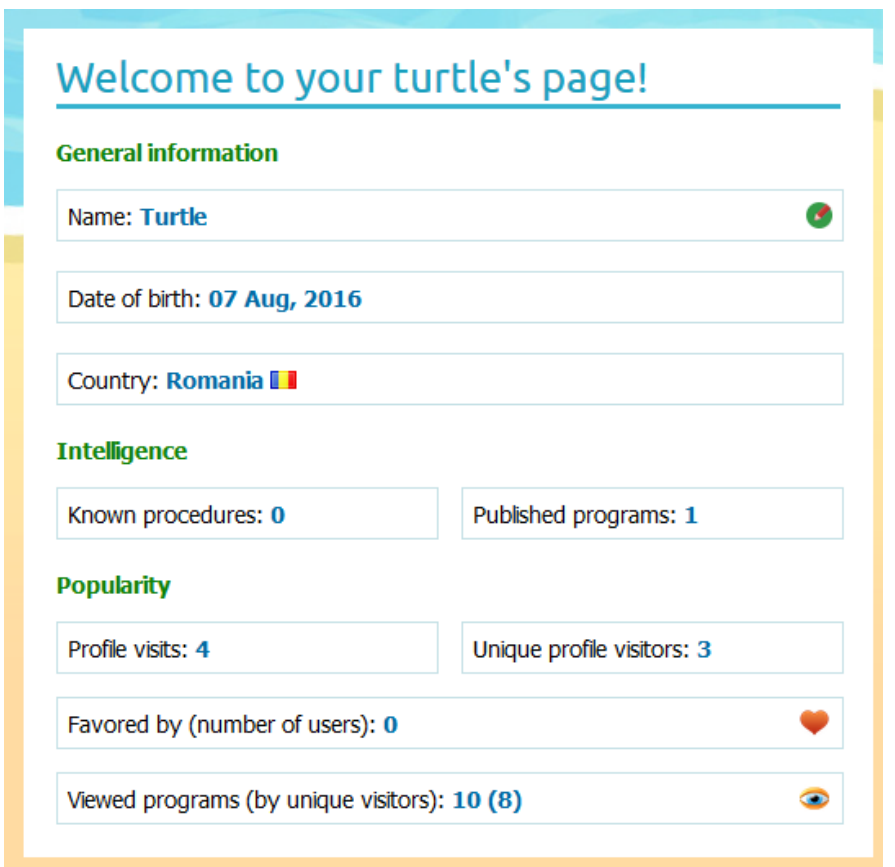

Pe lângă anumite statistici referitoare la popularitatea *Țestoasei* și câteva informații generale, observați la secțiunea "**Intelligence**" că sunt afișate numărul de proceduri cunoscute și numărul de programe publicate de către tine.

Dar... *ce este o procedură*?

### 4.1. Ce este o procedură?

Printr-o **procedură** (sau **subprogram**) vom înțelege un ansamblu alcătuit din declarări și instrucțiuni scrise în vederea unei anumite prelucrări, ansamblu creat separat și identificat printr-un nume sugestiv. Astfel, vei putea să-ți înveți *Țestoasa* noi instrucțiuni și să-i extinzi limbajul pe care implicit îl cunoaște. Spre exemplu, nu ar fi super ca prin apelul unei instrucțiuni numite "curcubeu", aceasta să traseze imediat unul? Așadar, cu ajutorul subprogramelor / procedurilor, *Țestoasa* ta devine din ce în ce mai inteligentă. Avantajele sunt multiple:

- reutilizarea codului odată scris, un subprogram poate fi utilizat de către mai multe alte programe Logo;
- elaborarea algoritmilor prin descompunerea problemei în altele mai simple – astfel, puteți rezolva cu mult mai ușor problema;
- reducerea numărului de erori care pot apărea la scrierea programelor;
- depistarea cu ușurință a erorilor verificăm de la bun început subprogramele, apoi modul în care le-am asamblat (le-am apelat din cadrul programului);
- realizarea unor programe ușor de urmărit (lizibile).

Pentru a defini o procedură, utilizăm instrucțiunea "**procedura**" (în engleză, "**to**") care are forma generală:

```
procedeura numele_ei parametri
      lista_instructiuni
sfarsit
```
Să analizăm în continuare un exemplu:

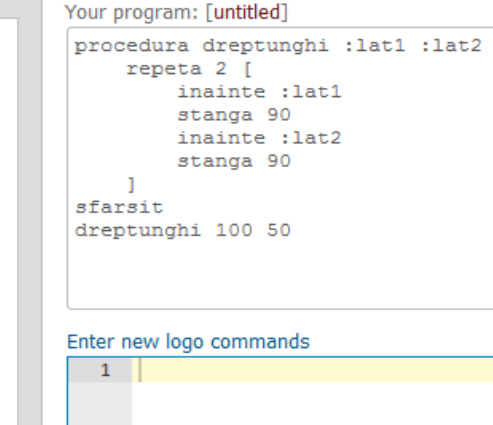

După cum observați, *Țestoasa* a învățat un cuvânt nou și anume "**dreptunghi**", care este urmat de cei doi parametri (**lat1** și **lat2**). De acum, de fiecare dată când veți apela această procedură, *Țestoasa* va ști ce are de făcut:

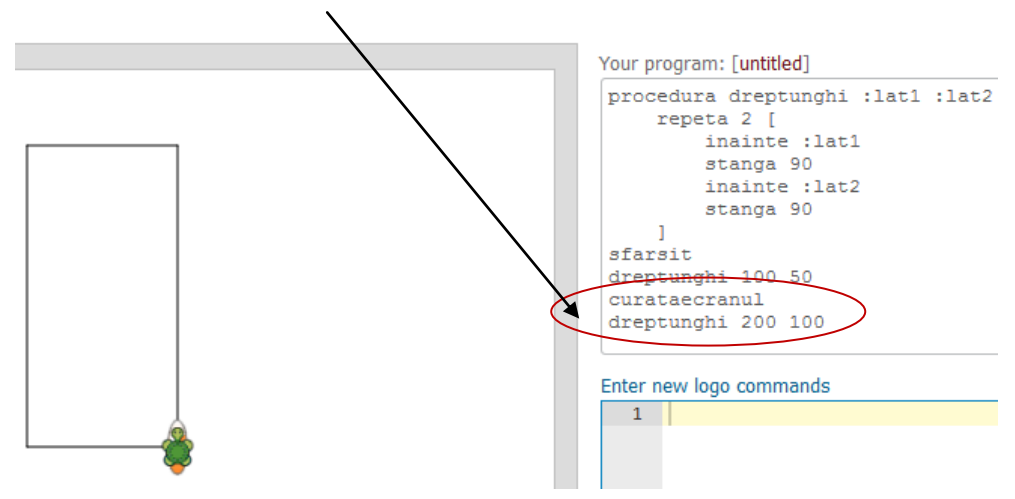

Observați faptul că la definirea parametrilor, am folosit semnul două puncte (":") înaintea numelor acestora, precum și în cadrul listei de instrucțiuni. De asemenea, am folosit instrucțiunea "**repeta**" care este utilă atunci când sunt necesare operații identice efecutate succesiv (forma sa generală este evidentă "**repeta de\_cate\_ori [instructiuni]**").

Bineînțeles, putem să realizăm o procedură fără a specifica vreun parametru:

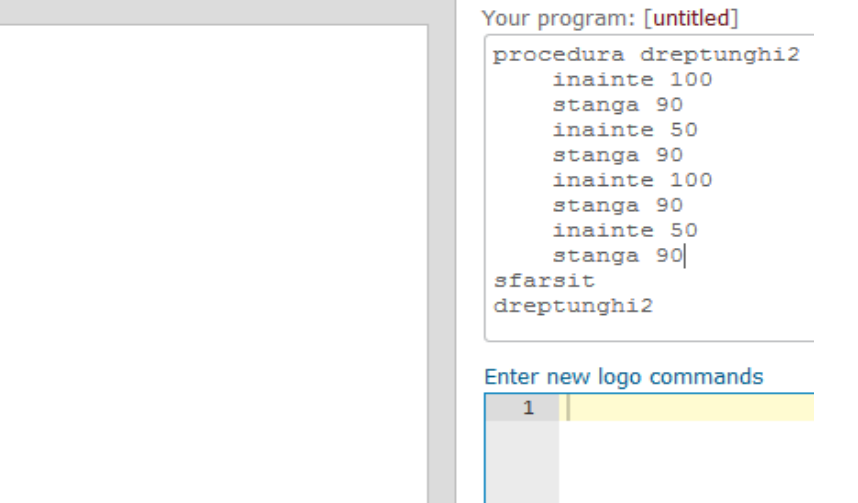

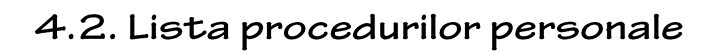

Pentru a vizuliza lista procedurilor pe care le-ați creat pe parcursul timpului, apăsați butonul "My Procedures", care va deschide o fereastră ca cea de mai jos:

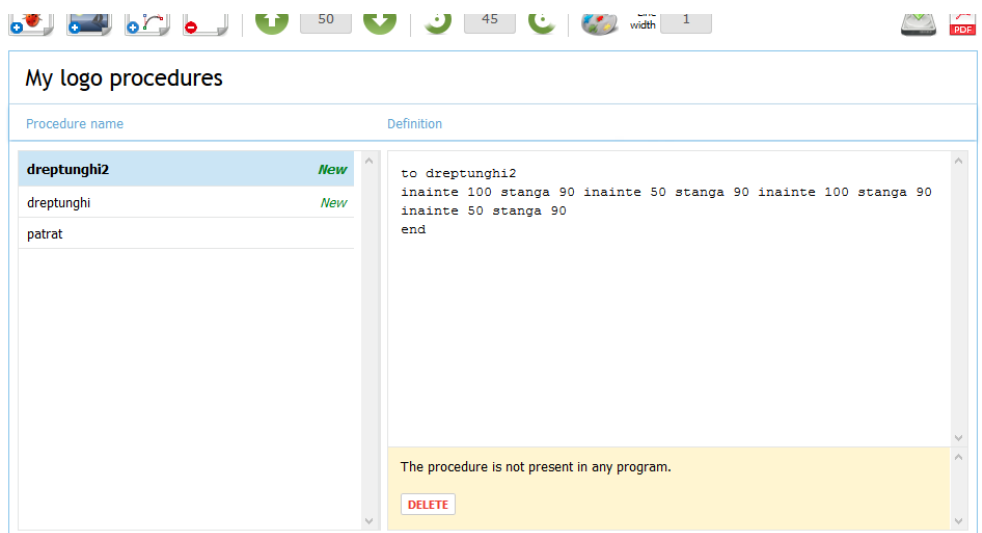

Acolo aveți posibilitatea să le vizualizați și în cazul în care nu sunt prezente în cadrul unui program, puteți șterge câte una selectând-o, apoi apăsând butonul "Delete".

**Atenție**. Nu puteți crea proceduri care să aibă numele unei instrucțiuni standard cunoscută inițial de *Țestoasă*. De asemenea, dacă redefiniți conținutul unei proceduri, vechea formă va fi rescrisă automat, iar conținutul pierdut definitiv.

Să revenim puțin la pagina *Țestoasei* noastre prezentate ca exemplu în acest material:

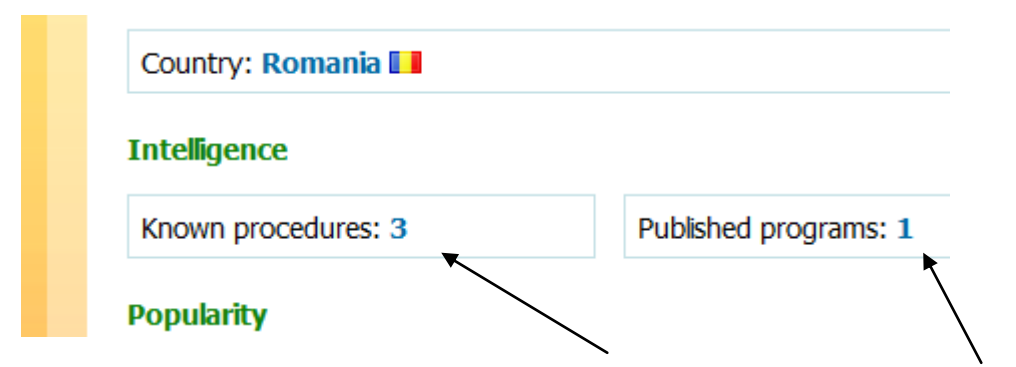

Putem observa acum că ea cunoaște **3** proceduri și are deja un program publicat în secțiunea "**Users Programs**".

De asemenea, când vizualizați un anumit program publicat, în partea de jos veți găsi informații despre procedurile cunoscute de *Țestoasa* respectivă și cele prezente în acel program:

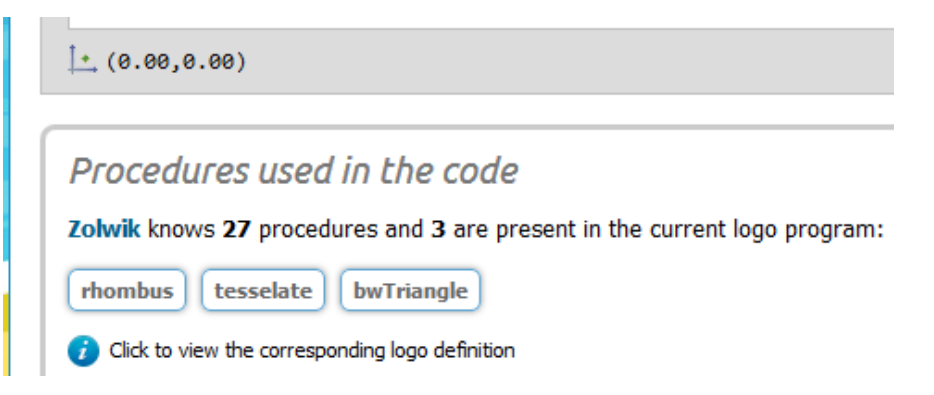

44

## 5. e-Portofolio

Ce poate fi mai frumos decât să tipărești pe hârtie programele tale și să le adaugi apoi la portofoliul tău educațional. Nimic mai simplu – în partea dreaptă a editorului de cod găsiți butonul "e-Portofolio":

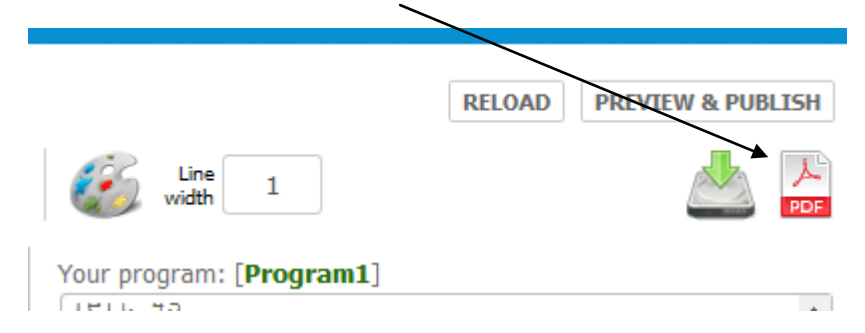

Dacă programul este deja salvat (dacă nu, veți primi o notificare în acest sens), va fi generat automat un fișier în format "\*.**pdf**" care va conține imaginea creată și programul Logo:

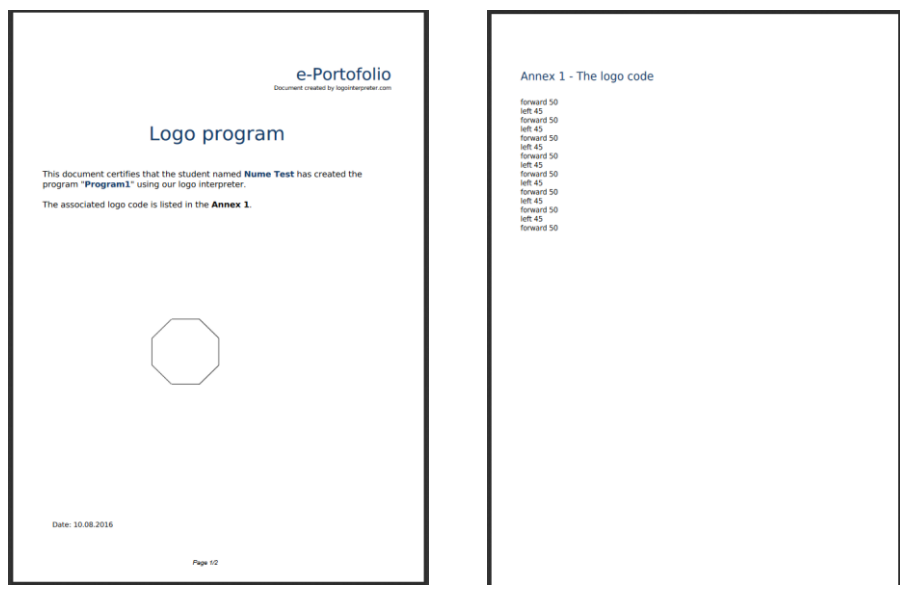

Tot ce aveți de făcut acum este doar să-l tipăriți.

### 6. Statisticile și harta utilizatorilor

Pentru a putea accesa unele statistici referitoare la topul celor mai inteligente *Țestoase*, utilizatorii cu cele mai multe programe partajate, ori topul țărilor în funcție de numărul de utilizatori, apăsați butonul "Stats". Se va deschide o pagină care în acest moment arată ca mai jos:

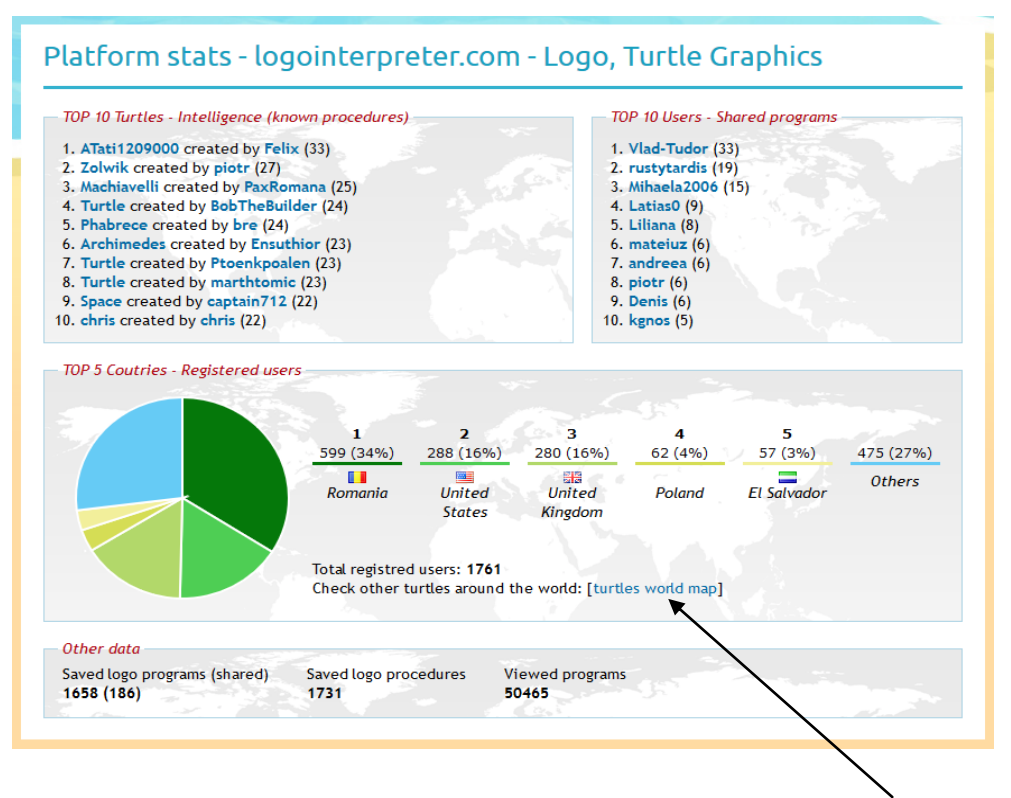

De asemenea, puteți apăsa pe legătura numită "turtles world **map**" pentru a putea vizualiza distribuția utilizatorilor pe glob.

Puteți efectua un clic pe o anumită țară și vor fi afișate informații despre aceștia. Apăsați butonul "View" și veți fi direcționat spre o pagină care conține lista acelor persoane care au deja un cont din acea țară:

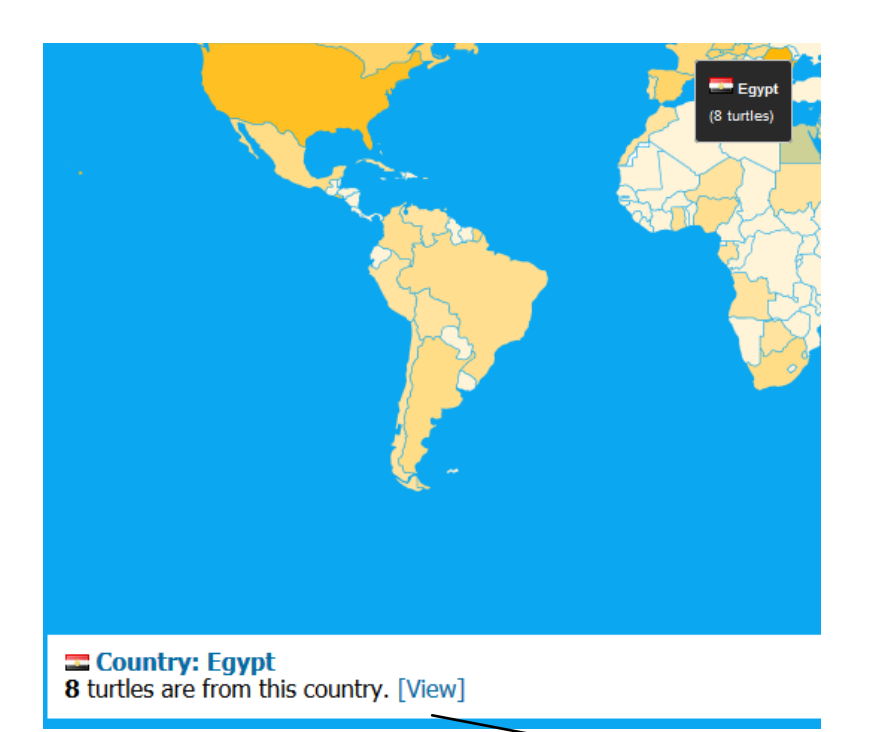

#### View turtles by country

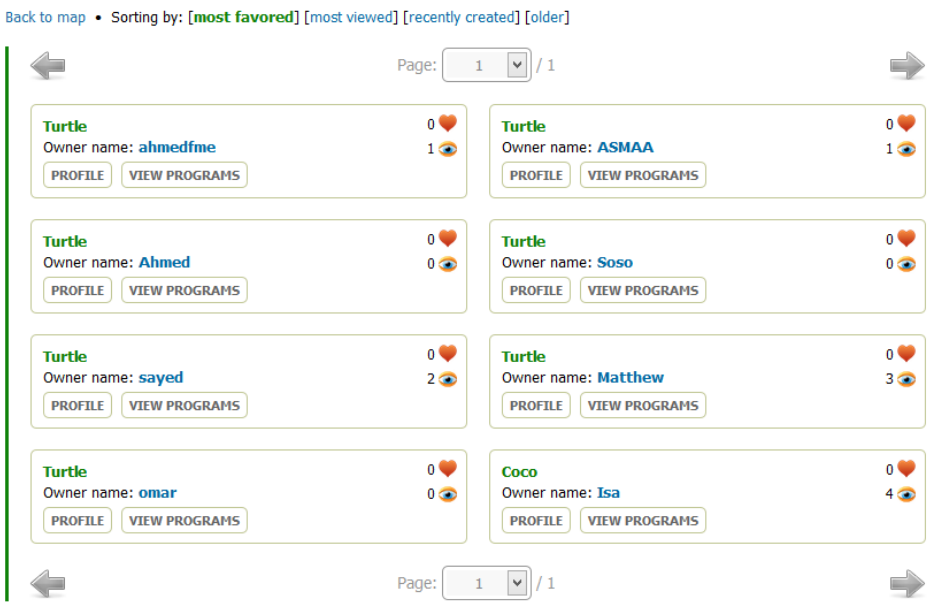

Egypt

## 7. Bibiografie recomandată

Accesați legătura "**Logo reference**" care se află în partea de jos a oricărei pagini și se va deschide o fereastră care conține toate instrucțiunile limbajului Logo, precum și legăturile directe spre paginile cursurilor disponibile gratuit în rețeaua Internet:

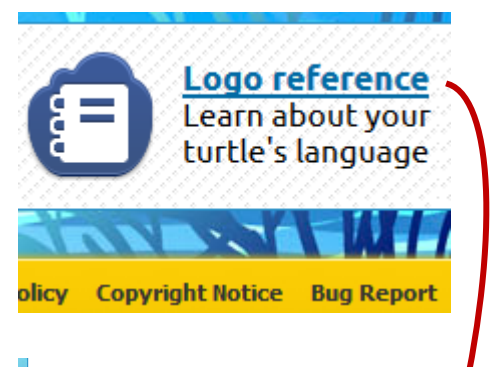

#### Logo reference

#### **What is Logo?**

Logo is an educational programming language, designed in 1967 by Daniel G. Bobrow, Wally Feurzeig, Seymour Papert and Cynthia Solomon. Today the language is remembered mainly for its use of "turtle graphics", in which commands for movement and drawing produced line graphics either on screen or with a small robot called a "turtle". The language was originally conceived to teach concepts of programming related to LISP language and only later to enable what Papert called "body-syntonic reasoning" where students could understand (and predict and reason about) the turtle's motion by imagining what they would do if they were the turtle. (more info)

Our interpreter (derivative work from Joshua Bell's logo interpreter) uses a set of Logo primitives and procedures that are listed below:

#### **Turtle Graphics**

- 1. The Graphics Canvas
- 2. Basic Motion
- 3. Curved Paths
- 4. Turtle and Window Control
- 5. Pen and Background Control
- 6. Stroking and Filling Paths
- 7. Arcs and Shapes
- 8. Adding Shadow
- 9. Turtle Animation
- 10. Drawing text
- 11. Drawing graphic objects

Note: follow the links bellow to access the Berkley Logo Reference Manual published by Brian Harvey.

#### **Data Structure Primitives**

- 1. Data Constructors: word, list, sentence, se, fput, lput, array, listtoarray, arraytolist, combine, reverse, gensym
- 2. Data Selectors: first, last, butfirst, bf, butlast, bl, firsts, butfirsts, pick, item, remove, remdup
- 3. Data Mutators: push, pop, queue, dequeue, setitem
- 4. Data Predicates: wordp, word?, listp, list?, arrayp, array?, numberp, number?, equalp, equal?, notequalp,
- notegual?, <>, beforep, before?, memberp, member?, substringp, substring?
- s. Data Queries: count, ascii, char, uppercase, lowercase

#### **Communication**

- 1. Transmitters: print, pr, type, show
- 2. Terminal Access: cleartext, ct

#### **Arithmetic**

1. Numeric Operations: sum, difference, product, quotient, power, remainder, modulo, minus, abs, int, round, sqrt, exp, log10, ln, sin, cos, tan, radtan, arctan, radarctan, radsin, radcos, iseq, rseq

2. Numeric Predicates: greaterp, greater?, >, greaterequalp, greaterequal?, >=, lessp, less?, <, lessequalp,  $less equal?$ ,  $\leq$ 

- 3. Random Numbers: random, rerandom
- 4. Print Formatting: form
- s. Bitwise Operations: bitand, bitor, bitxor, bitnot, ashift, lshift

## 8. Despre limbajul LOGO

Logo este un limbaj de programare educațional creat în anul 1967 de către **Daniel G. Bobrow**, **Wally Feurzeig**, **Seymour Papert** și **Cynthia Solomon**. În prezent, este cunoscut ca fiind limbajul grafic al *Țestoasei* (în limba engleză, *Turtle Graphics*), deoarece prin utilizarea unor comenzi, aceasta sau un robot trasează pe ecran ori pe o suprafață elemente grafice:

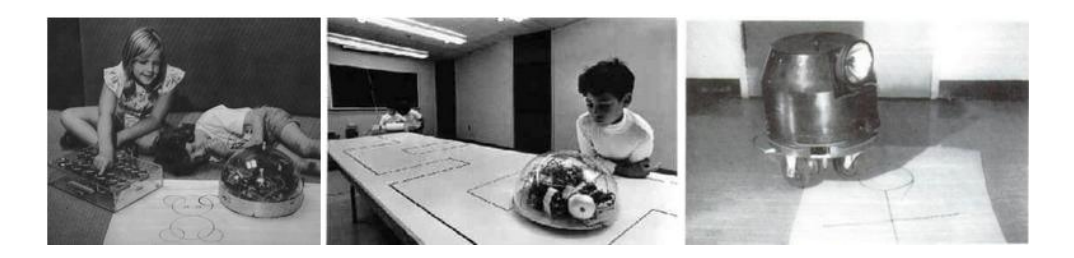

**Seymour Papert,** profesor la Laboratorul de Inteligență Artificială din cadrul M.I.T. a inventat conceptul în anii '70:

.... testoasa. Te poți gândi la ea ca la un instrument grafic. *Imaginează-ți că te uiți la monitorul unui calculator. Acolo vezi o mică țestoasă, care se mișcă atunci când introduci comenzi cu ajutorul limbajului ei, lăsând în urma sa o linie în timp ce se mișcă. Comanda Înainte 50 va face ca țestoasa să se miște drept înainte o anumită distanță. Înainte 100 o va face să se miște în aceeași direcție de două ori mai departe. În curând vei prinde ideea că numerele reprezintă distanța la care se mișcă; acestea pot fi considerate ca pași. Acum dacă vrei să o faci să meargă în altă direcție, introduci o comandă ca Dreapta 90. Ea va rămâne în același loc, dar se rotește spre est, în cazul în care era inițial orientată spre nord. Cu aceste cunoștințe, vei putea fi capabil să trasezi ușor un cerc ori dreptunghi. Iar dacă acest lucru este ușor pentru tine, poți să te gândești cum să trasezi un cerc sau cum* 

*poți încerca să trasezi o spirală. La un moment dat, îți vei găsi punctul în care vei fi în dificultate; iar când vei ajunge în acel punct, îți ofer un mic sfat: Pune-te în locul țestoasei. Imaginează-ți că te miști pe traseul acelui pătrat, cerc ori spirală ... sau orice poate fi*".

Puteți accesa pagina

**<http://www.logointerpreter.com/about/about-logo.php>**

unde veți găsi câteva filmulețe cu primul robot creat în anul 1969, precum și legături spre paginile creatorilor limbajului ori vă puteți documenta suplimentar de pe site-ul Wikipedia

**[https://en.wikipedia.org/wiki/Logo\\_\(programming\\_language\)](https://en.wikipedia.org/wiki/Logo_(programming_language))**

ori căutând informații relevante pe Internet.

Platforma **www.logointerpreter.com** a fost realizată de autorul acestui material utilizând cele mai moderne tehnologii web: **HTML5**, **CSS3**, **JQuery**, o serie de biblioteci grafice ori specifice, precum și două script-uri open-source create de **Joshua Bell** și **Thomas Figg**.

*Surf Your Logo Code!*

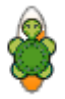

## *Încearcă gratuit platforma*

# www.pythonisti.ro

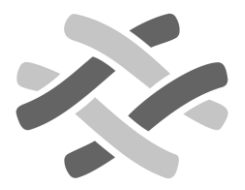

Fie că ai sau nu experiență în programare, cursul acesta online este creat pentru tine, cel ce vrei să devii **pythonist**!

Limbajul **Python 3** este folosit la scară largă în prezent, fiind foarte popular, simplu de învătat și de utilizat.

Spre deosebire de alte limbaje de programare, **Python 3** se înțelege foarte repede, *chiar de la început*.

Studiază lecțiile și elementele de teorie, analizează problemele rezolvate și propuse, efectuează testele grilă (*atenție la note*) ... și obții **Diploma** pentru **Programator Junior**.

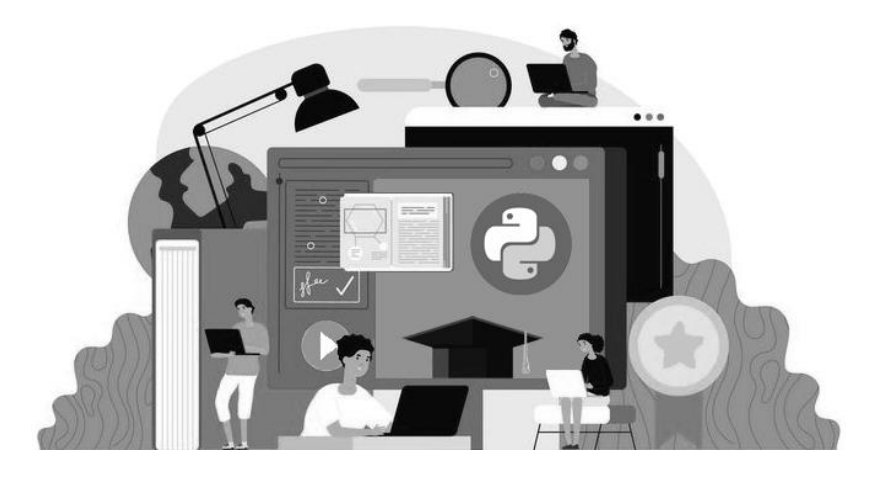

Intră și tu în **Comunitatea pythoniștilor** acum!

*Recomandă copiilor și mediul de programare grafic oferit în cadrul subdomeniului*

# mars.pythonisti.ro

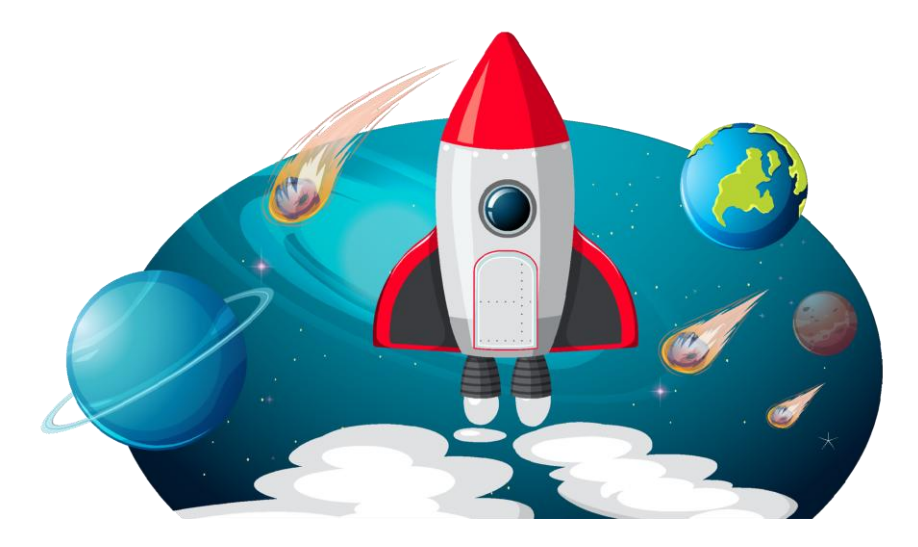

#### **Dacă știi să scrii și să citești, poți învăța limbajul Python!**

Mediul online interactiv **respectă programa școlară aprobată de Ministerul Educației** și poate fi folosit în cadrul oricărui ciclu de învățământ ca o introducere în limbajul de programare **Python 3**.

Informațiile prezentate sunt **optimizate ca dimensiune** și se pune accentul pe **interacțiunea frecventă cu utilizatorul**. Nu este nevoie să instalezi mediul de programare, ci este suficient doar să accesezi aplicația web.

Să le *ascultăm dorințele* activ! Copiii iubesc Python deoarece este **modern**, **simplu** și **atractiv**!

O **gândire analitică** solidă, combinată cu una **algoritmică**, reprezintă un real plus în viața celor mici! Limbajul de programare **Python** este **super distractiv pe Marte**, planetă ce a devenit visul acestui secol în strădania noastră spre evoluție!

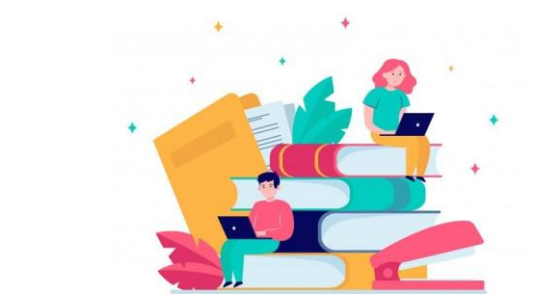

# Studiul individual este esențial.

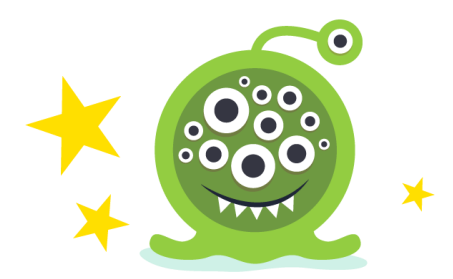

# **Pentru oferta completă de ebooks, vizitați https://ebooks.infobits.ro**

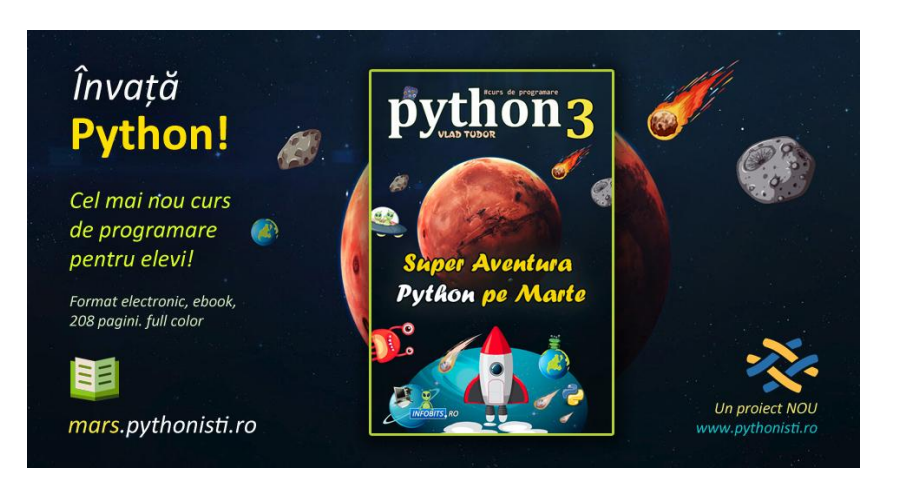

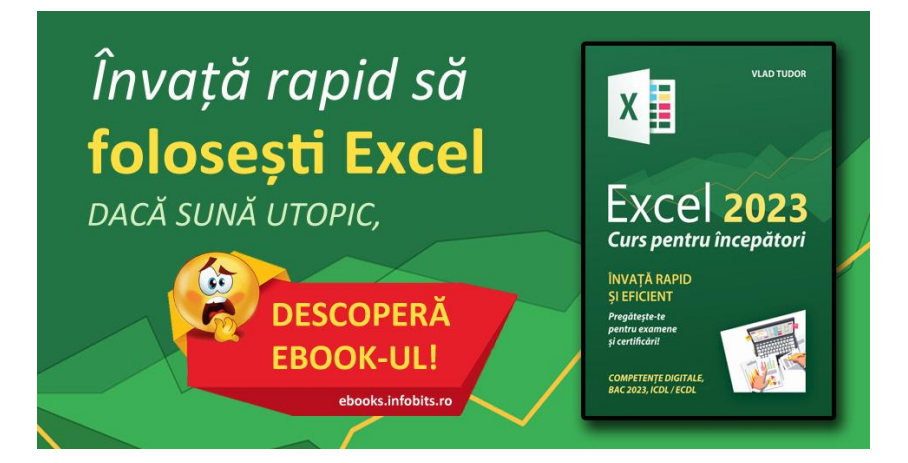

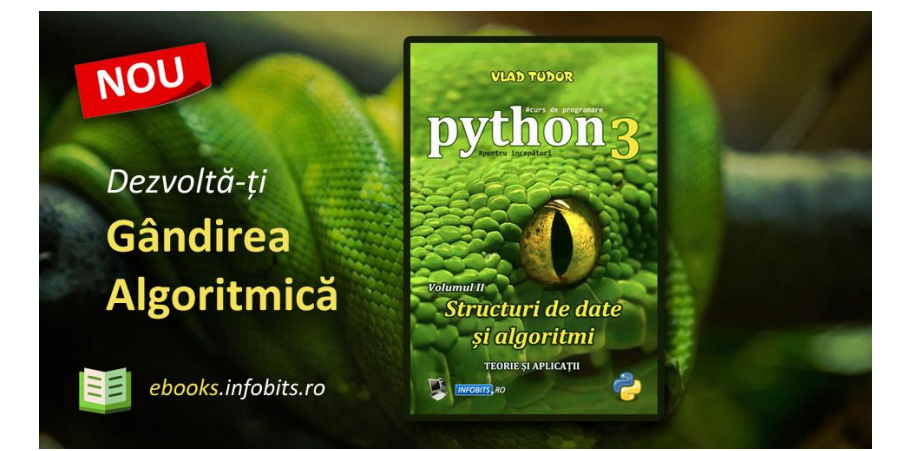